**GOVERNO DO ESTADO DO RIO DE JANEIRO SECRETARIA DE ESTADO DE FAZENDA SUBSECRETARIA DE CONTABILIDADE GERAL DO ESTADO SUPERINTENDÊNCIA DE NORMAS TÉCNICAS**

# **ONE SUBSECRETARIA DE CONTABILIDADE GERAL DO ESTADO<br>1000 SUBSECRETARIA DE GERAL DO ESTADO**

**COORDENADORIA DE PRODUÇÃO DE NORMAS E ESTUDOS CONTÁBEIS - COPRON**

# Nota Técnica SUNOT/SUBCONT - 015/2016

Depósitos de Diversas Origens - DDO Credores por OB devolvida

**Rio de Janeiro, 06 de fevereiro de 2019.**

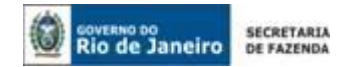

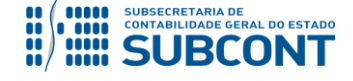

> GOVERNADOR DO ESTADO **WILSON JOSÉ WITZEL**

# **SECRETARIA DE ESTADO DE FAZENDA DO RIO DE JANEIRO**

SECRETÁRIO **LUIZ CLAUDIO RODRIGUES DE CARVALHO**

SUBSECRETÁRIA DE CONTABILIDADE GERAL DO ESTADO **STEPHANIE GUIMARÃES DA SILVA**

# **EQUIPE DA SUPERINTENDÊNCIA DE NORMAS TÉCNICAS – SUNOT – SUBCONT-RJ**

# SUPERINTENDENTE DE NORMAS TÉCNICAS **CARLOS CESAR DOS SANTOS SOARES**

**ANNA PAULA REGAZZI NOGUEIRA ANTONIO DE SOUSA JUNIOR DANIELLE RANGEL PINHEIRO CARVALHO DAVID DE BRITO DANTAS GABRIEL JONATAS FERNANDES POLICARPO GUILHERME BREDERODE RODRIGUES HUGO FREIRE LOPES MOREIRA KELLY CRISTINA DE MATOS PAULA MARCIO ALEXANDRE BARBOSA SERGIO PIRES TEIXEIRA MENDES**

**TATIANA TEIXEIRA GOMES**

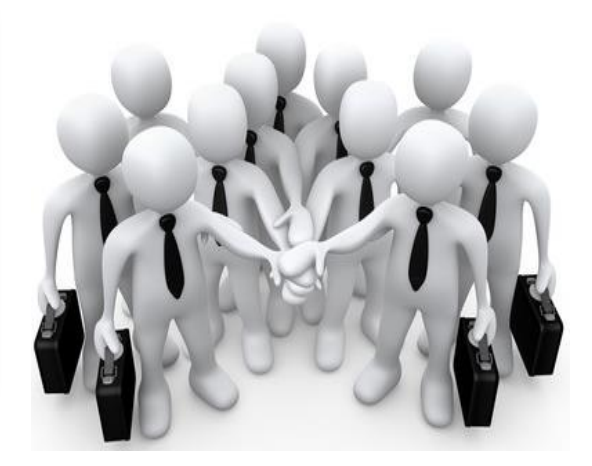

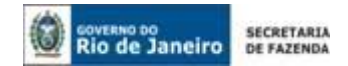

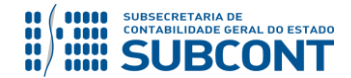

# **SUMÁRIO**

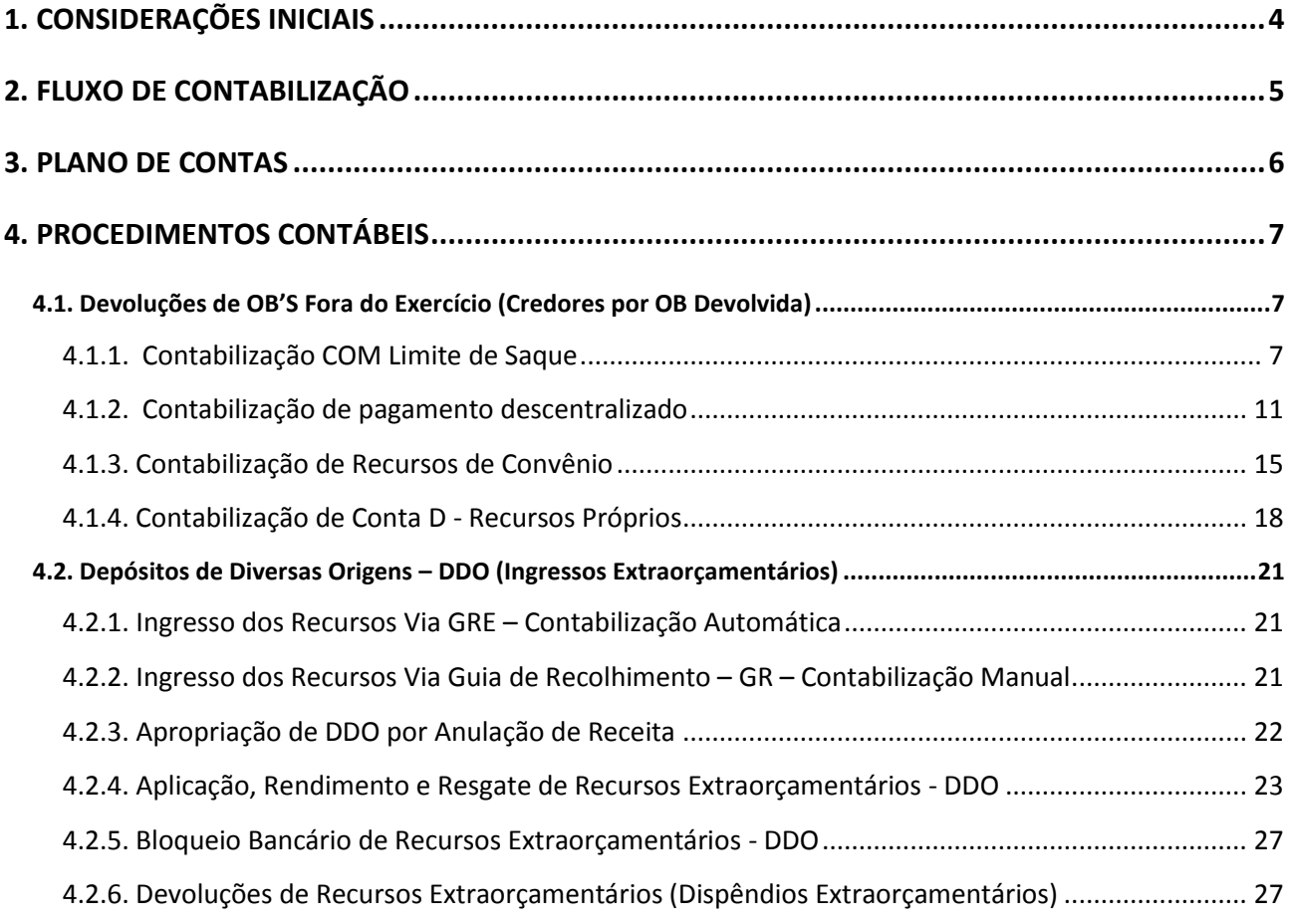

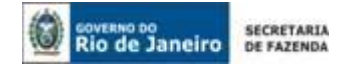

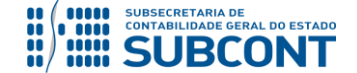

# <span id="page-3-0"></span>**1. CONSIDERAÇÕES INICIAIS**

Trata a presente Nota Técnica dos procedimentos contábeis para registro dos **recursos extraorçamentários** provenientes de **Depósitos de Diversas Origens**, bem como de **credores por ordem bancária paga em um exercício financeiro e devolvida no ano seguinte**.

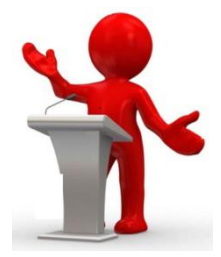

O artigo 8º da Portaria CGE nº 177, de 02 de janeiro de 2014, determina que a Superintendência de Normas Técnicas – SUNOT divulgará os procedimentos contábeis necessários para o registro dos recursos extraorçamentários.

Conforme preconiza o Art. 124 da Lei Estadual nº 287, de 04 de dezembro de 1979, os ingressos extraorçamentários compreendem:

- Os depósitos (caução em dinheiro e etc.);
- As operações de crédito por antecipação da receita orçamentária;
- Os restos a pagar do exercício, para compensar sua inclusão na despesa orçamentária quando da elaboração do Balanço Financeiro; e
- Os valores arrecadados que possuam característica de simples transitoriedade no erário.

O princípio da anualidade, também denominado princípio da periodicidade, expressamente previsto no artigo 2º da Lei Federal nº 4.320/64, compreende a obrigatoriedade dos gastos feitos à conta de determinado orçamento estarem circunscritos ao respectivo exercício financeiro de vigência do orçamento.

As contas contábeis do Plano de Contas Aplicado ao Setor Público – PCASP, para viger no exercício de 2019, objeto desta Nota Técnica, estão de acordo com o que preconiza o Anexo III da IPC 00 – Instruções de Procedimentos Contábeis, editada pela STN – Secretaria do Tesouro Nacional, e atualizada em agosto de 2018.

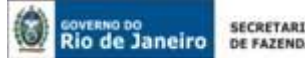

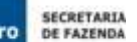

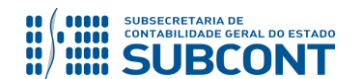

# <span id="page-4-0"></span>**2. FLUXO DE CONTABILIZAÇÃO**

A presente Nota Técnica visa padronizar os procedimentos de registro no sistema SIAFE-RIO dos **recursos extraorçamentários** provenientes de Depósitos de Diversas Origens, bem como atinentes aos credores **por ordem bancária paga em um exercício financeiro e devolvida no seguinte**.

A contabilização prevista nesta Nota Técnica torna-se um facilitador para o usuário à medida que disponibiliza o passo a passo do processo com as telas ilustrativas do sistema.

# 4.1. Devoluções de OB'S Fora do Exercício (**Credores por OB Devolvida**)

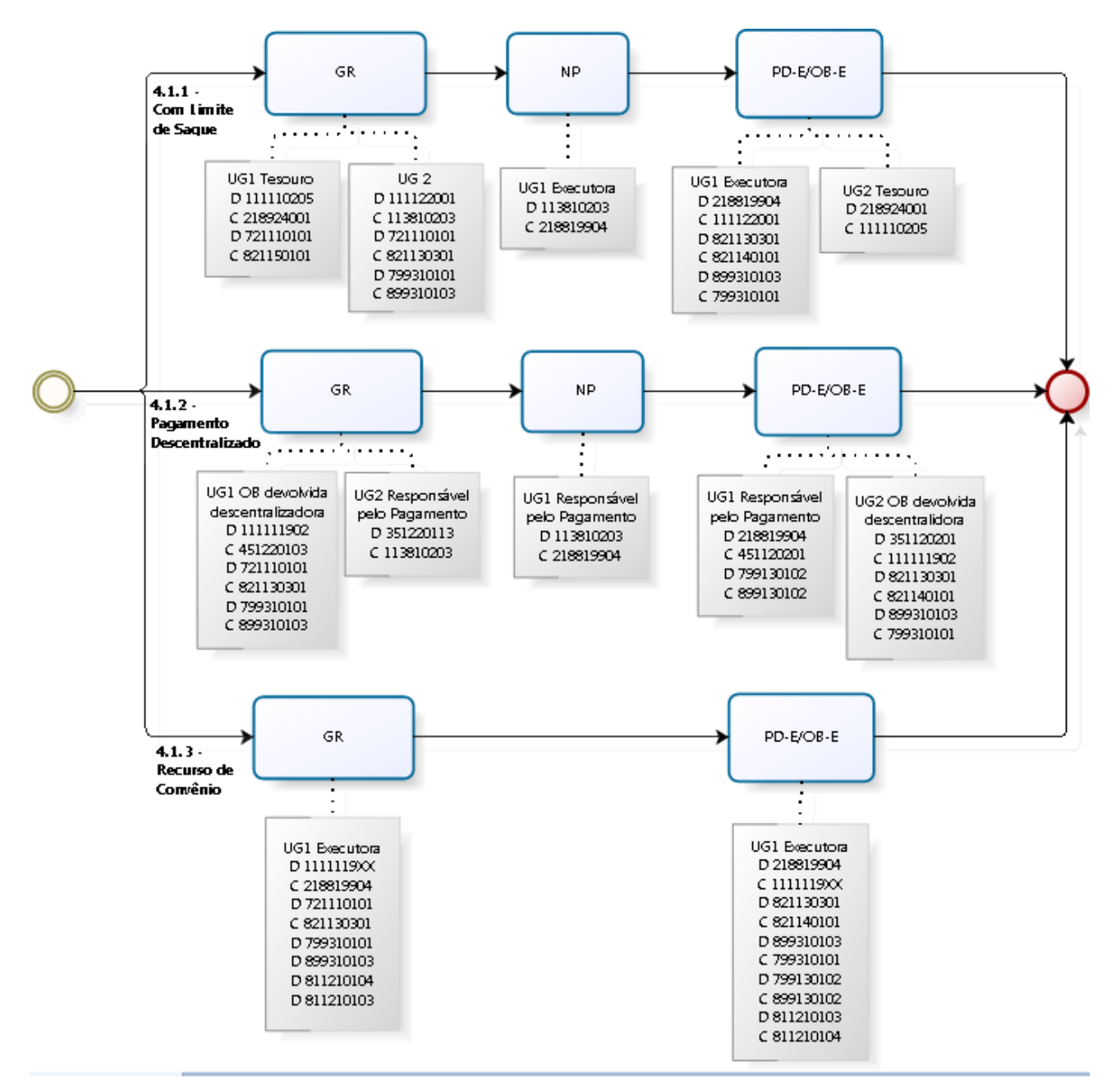

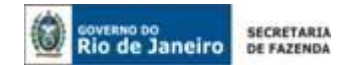

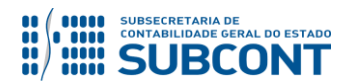

# 4.2. Depósitos de Diversas Origens – DDO (**Ingressos Extraorçamentários**)

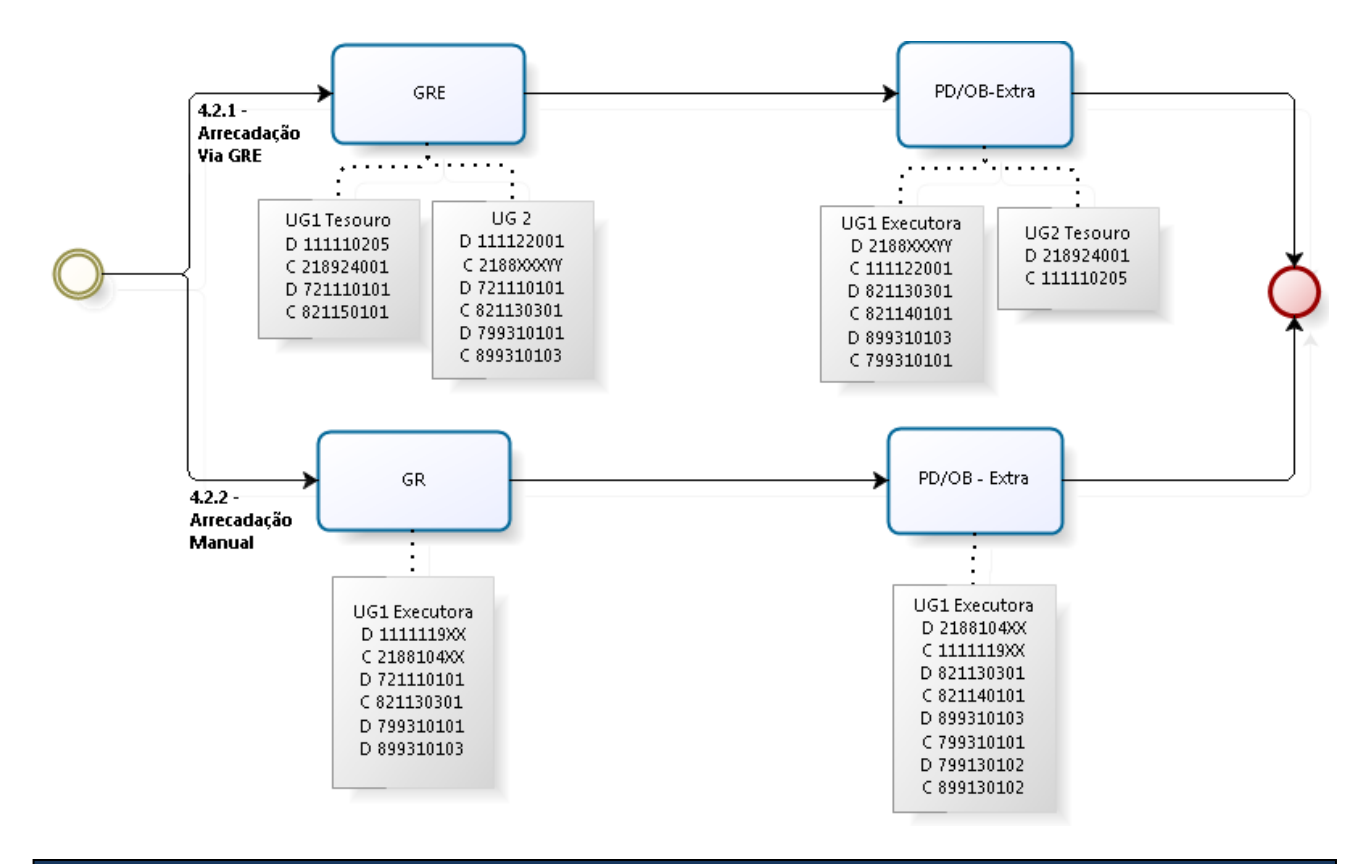

# <span id="page-5-0"></span>**3. PLANO DE CONTAS**

Apresentamos as contas contábeis constantes do Plano de Contas Aplicado ao Setor Público do SIAFE-RIO, específicas para contabilização de que trata esta Nota Técnica, as quais poderão ser consultadas no SIAFE-RIO através do seguinte caminho:

# **Execução > Contabilidade > Plano de Contas**

**1.1.1.1.1.02.02** – CONTA ÚNICA/BRADESCO S/A **1.1.1.1.1.02.05 –** CUTE – RECURSOS VINCULADOS COM LIMITE **1.1.1.1.1.19.00 –** BANCOS CONTA MOVIMENTO – DEMAIS CONTAS **1.1.1.1.2.20.01** – LIMITE DE SAQUE COM VINCULAÇÃO DE PAGAMENTO **1.1.3.5.1.01.06** – BLOQUEIO BANCARIOS - DDO E CRED.ENTID. AGENTES **1.1.3.8.1.02.01** – VALORES A CREDITAR **1.1.3.8.1.02.03** – TRANSFERENCIAS P/ DEVOLUCAO DE OB **2.1.8.8.1.04.01** – DEPÓSITOS E CAUÇÕES **2.1.8.8.1.04.02** – DEPÓSITOS ESPECIAIS **2.1.8.8.1.04.03** – DEPÓSITOS DE TERCEIROS **2.1.8.8.1.04.04** – DEPÓSITOS DE VEÍCULOS ALIENÁVEIS **2.1.8.8.1.04.05** – DEPÓSITOS A TRANSFERIR **2.1.8.8.1.04.09** – DEPÓSITOS NÃO IDENTIFICADOS **2.1.8.8.1.04.11** – ANULAÇÃO DE RECEITA

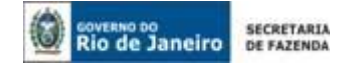

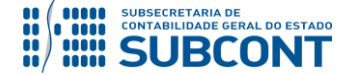

**2.1.8.8.1.04.99 –** OUTROS DEPÓSITOS **2.1.8.8.1.99.04 –** CREDORES POR OB DEVOLVIDA **2.1.8.9.2.40.01 – RECURSOS A LIBERAR POR VINCULAÇÃO DE PAGAMENTO**

# <span id="page-6-0"></span>**4. PROCEDIMENTOS CONTÁBEIS**

# <span id="page-6-1"></span>**4.1. Devoluções de OB'S Fora do Exercício (Credores por OB Devolvida)**

As Ordens Bancárias de exercícios anteriores e que não foram acatadas pelo banco pagador e devolvidas em exercício posterior ao de sua emissão, deverão ser analisadas as GR emitidas pelo Tesouro e lançadas na conta: **1.1.3.8.1.02.03 – Transferência por devolução de OB** da unidade gestora que emitiu a OB. O usuário poderá pesquisa a OB no relatório razão contábil do SIAFE-RIO.

# <span id="page-6-2"></span>**4.1.1. Contabilização COM Limite de Saque**

Os pagamentos custeados **com recursos do Tesouro Estadual**, devolvidos fora do exercício, serão registrados no SIAFE-RIO conforme modelo e roteiro de contabilização a seguir:

# **1º PASSO: APROPRIAÇÃO PELO TESOURO**

**→** A **UG 999900** deverá confeccionar uma Guia de Recolhimento. Para tanto, deverá acessar o documento pelo seguinte caminho, no **menu do sistema**:

**Execução > Execução Financeira > Guia de Recolhimento**

→ Clique em

**→** Selecione no campo "Tipo de Documento" a opção **Extra-orçamentário** e no campo "UG 2" o código da UG que detém o passivo*,* conforme indicação abaixo:

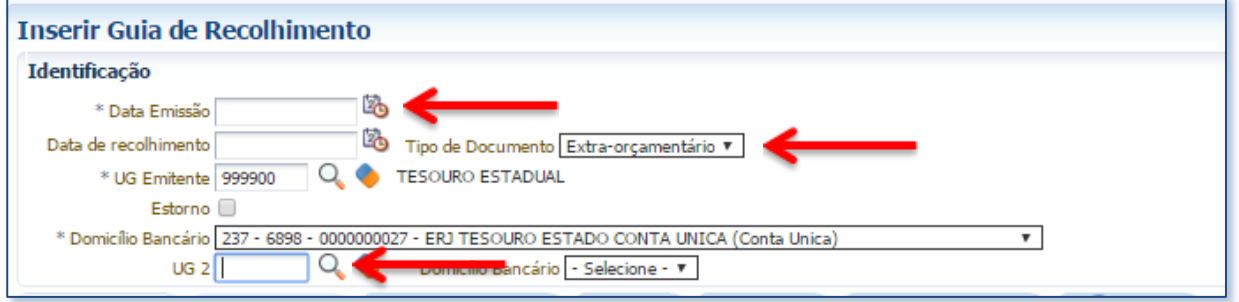

**→** Na aba **"Detalhamento"** escolha a fonte de recursos **081 – DDO – Depósitos de Diversas Origens** e os dados do detalhamento da respectiva fonte, casos necessários.

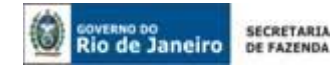

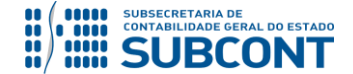

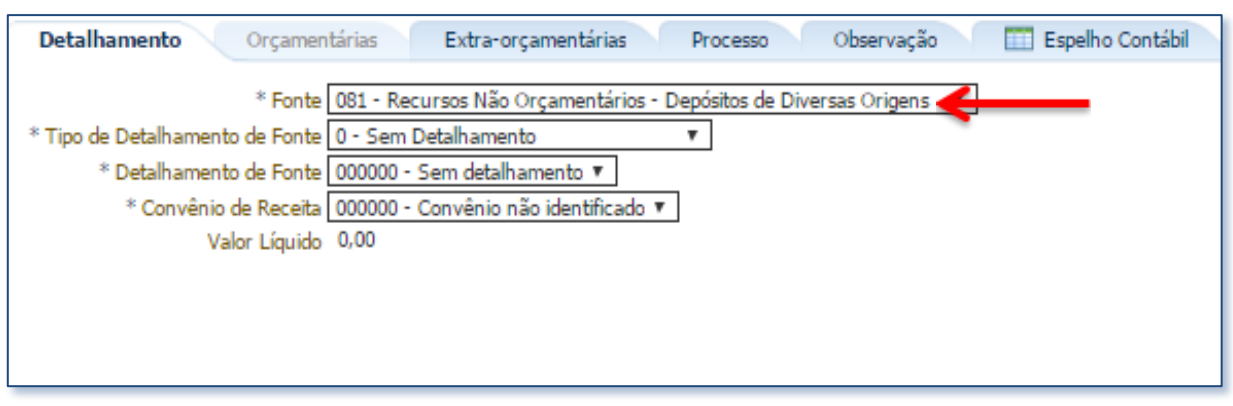

→ Na aba "**Extraorçamentárias**" clique em **+** Inserir, selecione o Tipo Patrimonial "Valores **Restituíveis (Cauções e Outros)"**, o Item Patrimonial "**Credores por OB Devolvida"**, a Operação Patrimonial "**Depósito na CUTE RECURSOS PRÓPRIOS ou do TESOURO"**, a vinculação de pagamento **91 – DDO** e o valor da OB Devolvida.

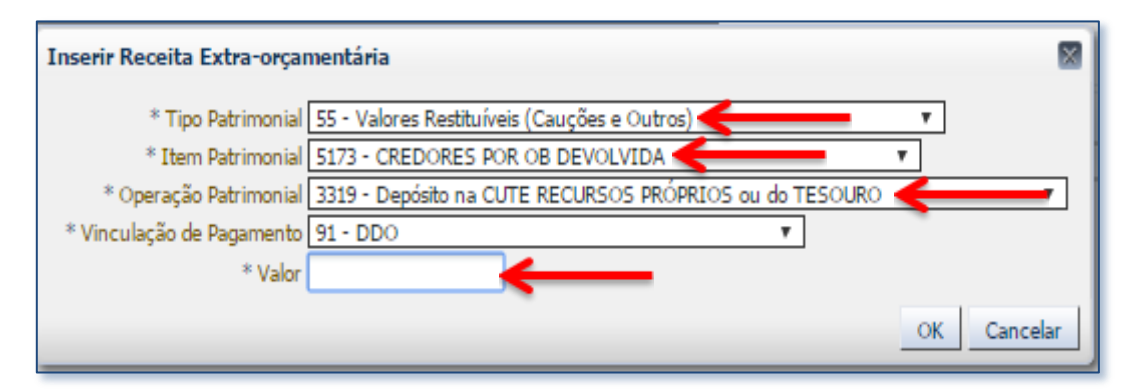

**→** Insira o histórico do documento na aba **"Observação"** e em seguida efetue a contabilização clicando em .

**→** Para visualizar a escrituração contábil efetuada acesse a aba **"Espelho Contábil"**.

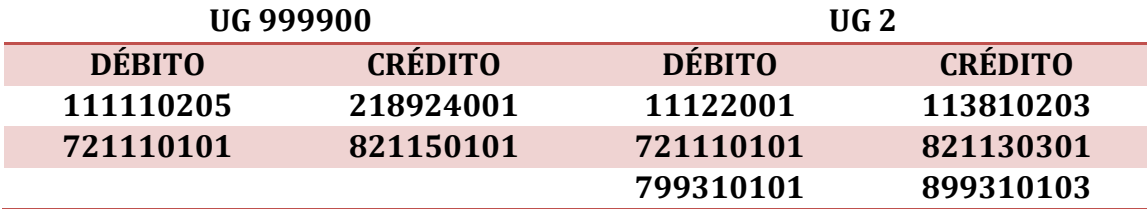

**OBSERVAÇÃO:** o registro a crédito na conta contábil **1.1.3.8.1.02.03 – Transferências por Devolução de OB** acarretará **LISCONTIR** na UG 2 – **EQUAÇÃO 096**, o qual deverá ser regularizado conforme orientações no PASSO 2.

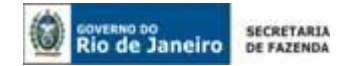

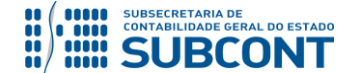

# **2° PASSO: APROPRIAÇÃO DO PASSIVO NA UG EXECUTORA**

**→** A UG detentora do passivo deverá regularizar o saldo da conta **1.1.3.8.1.02.03 – Transferências por Devolução de OB** mediante confecção de Nota Patrimonial, que deve ser acessada no SIAFE-RIO através do seguinte caminho:

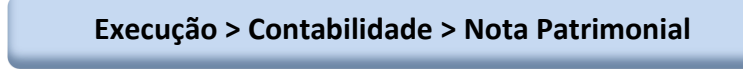

→ Clique em <sup>-</sup> Inserir

→ Na aba "Itens" clique em **El Inserir** e selecione o Tipo Patrimonial "Valores Restituíveis **(Cauções e Outros)"**, o Item Patrimonial "**Credores por OB Devolvida"**, a Operação Patrimonial "**Reconhecimento de Credores por OB Devolvida com baixa de conta transitória"**, o Ano corrente (ano da emissão da OB/constituição do passivo), o CNPJ/CPF/CG do credor, a Fonte de Recursos "**081 – DDO – Depósitos de Diversas Origens"**, o detalhamento, caso necessário, e o Valor.

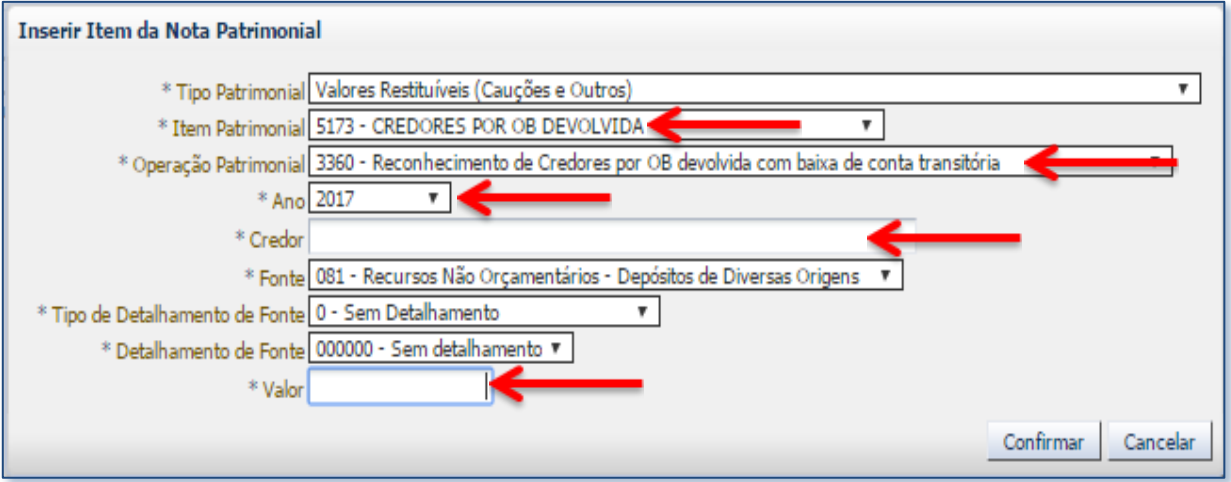

**→** Preencha as abas **"Processo"** e **"Observação"** e em seguida efetue a contabilização clicando em <sup>ફ</sup>્રિકે Contabilizar

**→** Para visualizar a escrituração contábil efetuada acesse a aba **"Espelho Contábil"**.

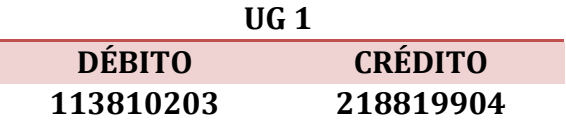

# **3º PASSO: PAGAMENTO EFETUADO PELA UG EXECUTORA ATRAVÉS DA CUTE**

O pagamento ao fornecedor deverá ser efetuado mediante emissão de PD Extraorçamentária, que deverá ser acessada no SIAFE-RIO através do seguinte caminho:

**Execução > Execução Financeira > PD Extra-orçamentária**

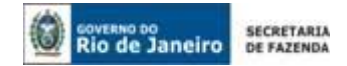

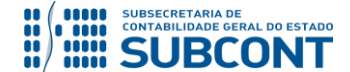

→ Clique em **D** Inserin

**→** Preencha o campo **Identificação** com os dados da data de programação e vencimento.

**→** Na aba **"Detalhamento"** informe a UG Pagadora, que deverá ser a própria UG Emitente do documento, o domicílio bancário de origem correspondente à Conta Única, a Fonte de Recursos "**081 – DDO – Depósitos de Diversas Origens"**, os dados do credor e a competência da despesa.

Abaixo, exemplo de tela preenchida:

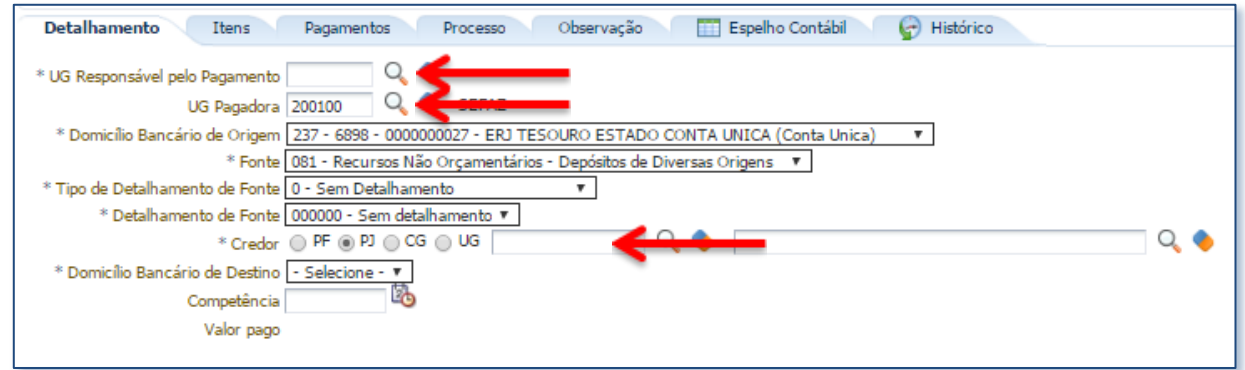

→ Na aba "Itens" clique em **El Inserir** e em seguida selecione o Tipo Patrimonial "Valores **Restituíveis (Cauções e Outros)"**, o Item Patrimonial "**Credores por OB Devolvida"**, a Operação Patrimonial "**Devolução/Pagamento – CUTE consumindo limite de saque"**, a Vinculação de Pagamento "**91 – DDO"**, o Ano corrente (ano da emissão da OB/constituição do passivo) e o Valor do pagamento a ser efetuado:

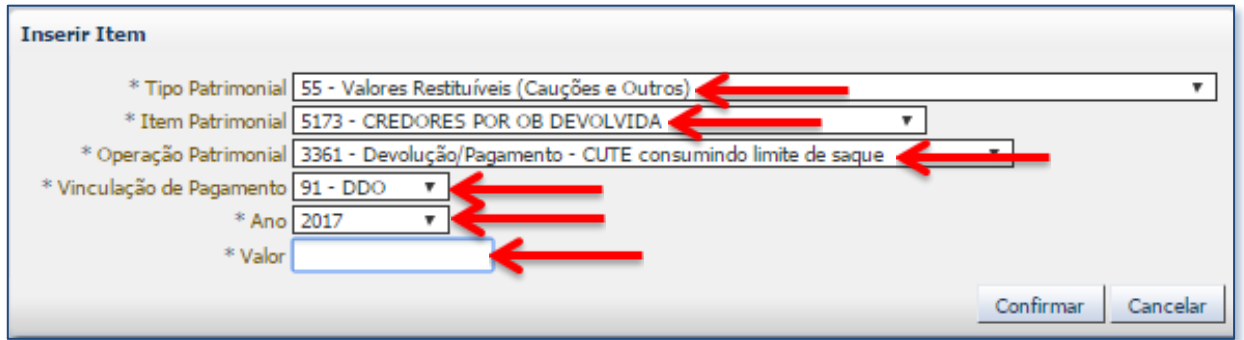

**→** Preencha as abas **"Processo"** e **"Observação"** e em seguida efetue a contabilização, clicando em **.** Contabilizar . Após a emissão da PD, deverá a mesma ser executada para gerar a **Ordem Bancária Extraorçamentária**.

**→** Para visualizar a escrituração contábil efetuada pela OB Extra, acesse a aba **"Espelho Contábil"**.

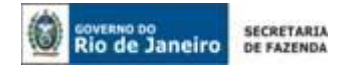

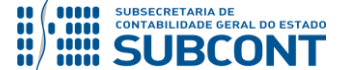

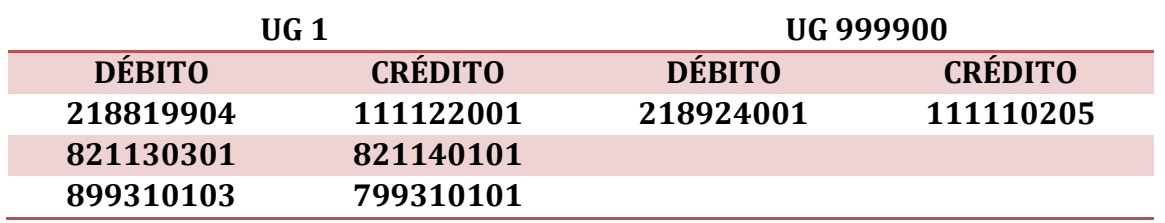

# <span id="page-10-0"></span>**4.1.2. Contabilização de pagamento descentralizado**

Os pagamentos descentralizados e custeados **com recursos próprios de outra Unidade Gestora**, que tiveram suas as Ordens Bancárias devolvidas em exercício posterior ao de sua emissão, **creditando a conta "D" do banco pagador da UG descentralizadora do recurso**, devendo ser registrados no SIAFE-RIO conforme modelo e roteiro de contabilização a seguir:

# **1º PASSO: APROPRIAÇÃO PELA UNIDADE RESPONSÁVEL PELA OB DEVOLVIDA**

**→** A **UG responsável pela OB Devolvida** deverá confeccionar uma Guia de Recolhimento. Para tanto, deverá acessar o documento pelo seguinte caminho, no **menu do sistema**:

**Execução > Execução Financeira > Guia de Recolhimento**

→ Clique em

**→** Selecione no campo "Tipo de Documento" a opção **Extra-orçamentário,** informe a UG emitente e o DOMBAN da OB devolvida, no campo "UG 2" o código da UG que irá realizar o pagamento descentralizado, com o lançamento a ser regularizado na UG2 na conta contábil **1.1.3.8.1.02.03 – Transferência para Devolução de OB***,* conforme indicação abaixo:

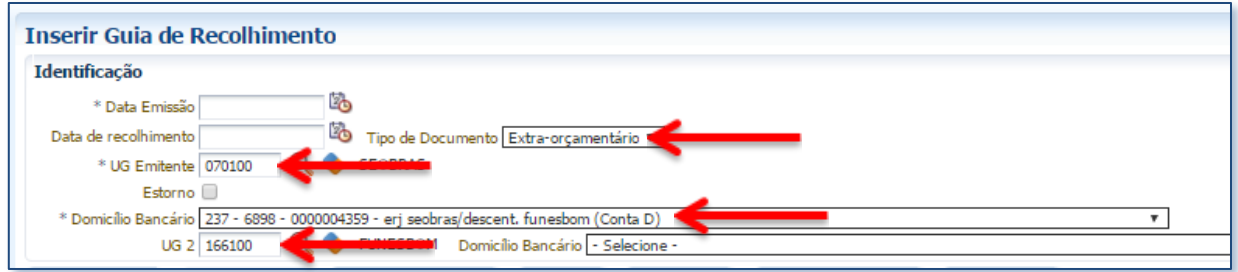

**→** Na aba **"Detalhamento"** escolha a Fonte de Recursos "**081 – DDO – Depósitos de Diversas Origens"** e os dados do detalhamento da respectiva fonte:

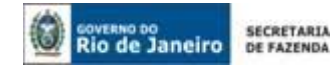

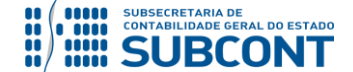

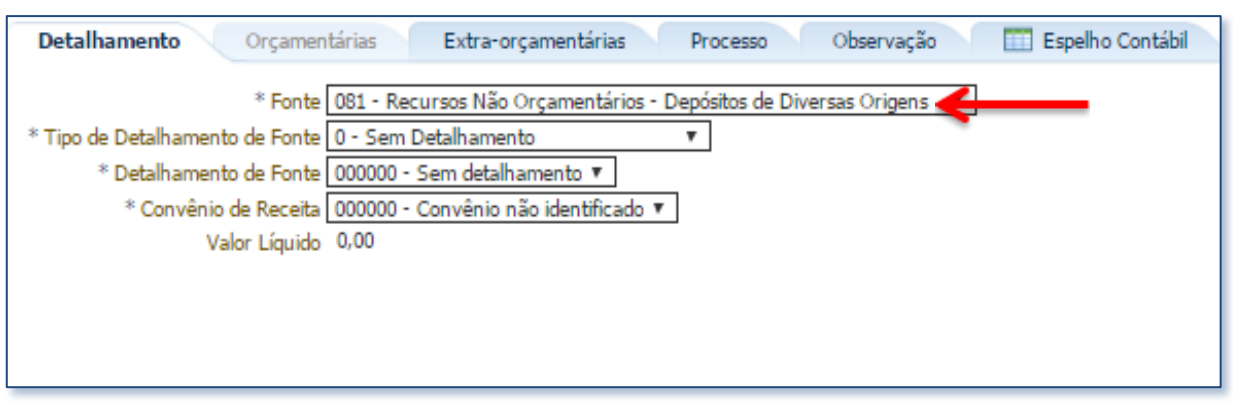

→ Na aba "Extraorçamentárias" clique em <sup>-</sup> Inserir, selecione o Tipo Patrimonial "Valores **Restituíveis (Cauções e Outros)"**, o Item Patrimonial "**Credores por OB Devolvida"**, a Operação Patrimonial "**Depósito de OB devolvida no Exercício seguinte – Pagamento Descentralizado"** e o Valor da OB Devolvida:

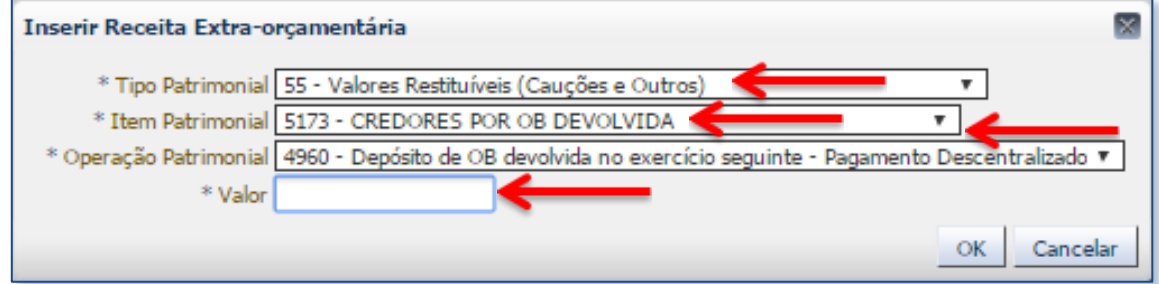

**→** Insira o histórico do documento na aba **"Observação"** e em seguida efetue a contabilização clicando em .

**→** Para visualizar a escrituração contábil efetuada acesse a aba **"Espelho Contábil"**.

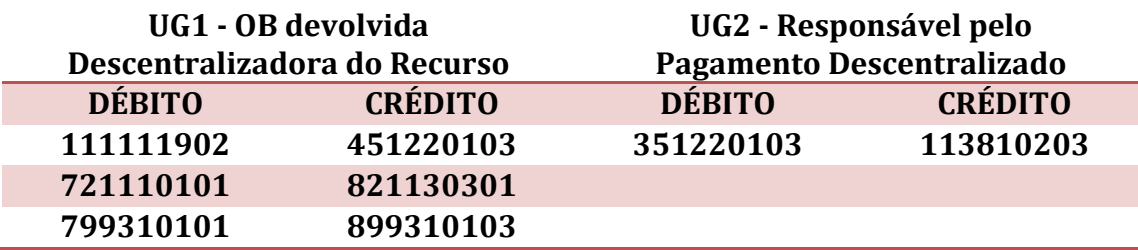

**OBSERVAÇÃO:** o registro a crédito na conta contábil **1.1.3.8.1.02.03 – Transferências por Devolução de OB** acarretará **LISCONTIR** na UG 2 – **EQUAÇÃO 096**, o qual deverá ser regularizado conforme orientações no PASSO 2.

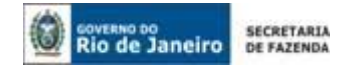

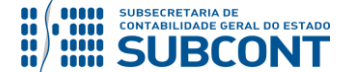

# **2° PASSO: APROPRIAÇÃO DO PASSIVO NA UG EXECUTORA E RESPONSÁVEL DA OBRIGAÇÃO**

**→** A UG detentora do passivo deverá regularizar o saldo da conta contábil **1.1.3.8.1.02.03 – Transferências por Devolução de OB** mediante confecção de Nota Patrimonial, que deve ser acessada no SIAFE-RIO através do seguinte caminho:

### **Execução > Contabilidade > Nota Patrimonial**

→ Clique em **D** Inserin

**→** Preencha o campo **Identificação** com os dados da **data de emissão**, **Unidade Gestora** da OB Devolvida e com o código da **UG2** unidade responsável pelo pagamento descentralizado.

→ Na aba "Itens" clique em <sup>dip Inserir</sup> e selecione o Tipo Patrimonial "**Valores Restituíveis (Cauções e Outros)"**, o Item Patrimonial "**Credores por OB Devolvida"**, a Operação Patrimonial "**Reconhecimento de Credores por OB Devolvida com baixa de conta transitória"**, o Ano corrente (ano da emissão da OB/constituição do passivo), o CNPJ/CPF/CG do credor, a Fonte de Recursos "**081 – DDO – Depósitos de Diversas Origens"**, o detalhamento, caso necessário, e o valor do pagamento não efetuado:

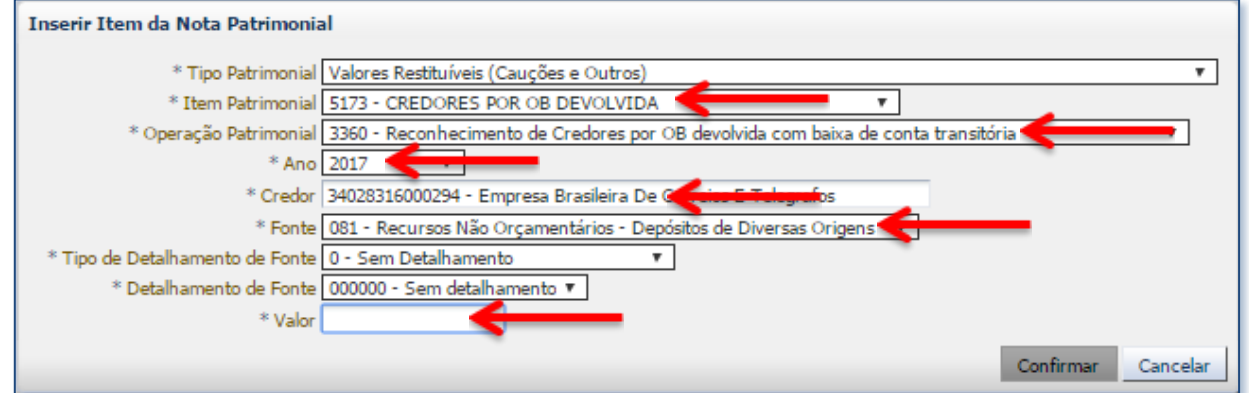

**→** Preencha as abas **"Processo"** e **"Observação"** e em seguida efetue a contabilização clicando em ર્ધ્ક્ષેડ્ર Contabilizar

**→** Para visualizar a escrituração contábil efetuada acesse a aba **"Espelho Contábil"**.

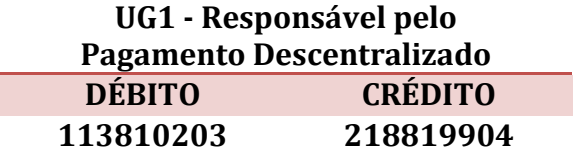

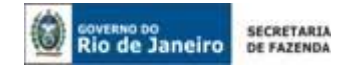

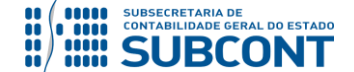

# **3º PASSO: PAGAMENTO EFETUADO PELA UG EXECUTORA**

O pagamento ao fornecedor deverá ser efetuado mediante emissão de PD Extraorçamentária, que deverá ser acessada no SIAFE-RIO através do seguinte caminho:

 **Execução > Execução Financeira > PD Extra-orçamentária**

→ Clique em <sup>-</sup> Inserir

**→** Preencha o campo **Identificação** com os dados da **data de emissão, de programação** e **vencimento**, a **Unidade emitente** responsável pelo pagamento descentralizado.

**→** Na aba *"***Detalhamento***"* informe a UG responsável pelo Pagamento e a **UG Pagadora**, que será a detentora do recurso da OB devolvida e do domicílio bancário de origem correspondente pela conta "D", os dados da Fonte de Recursos "**081 – DDO – Depósitos de Diversas Origens"**, os dados do credor e a competência da despesa.

Abaixo, exemplo de tela preenchida:

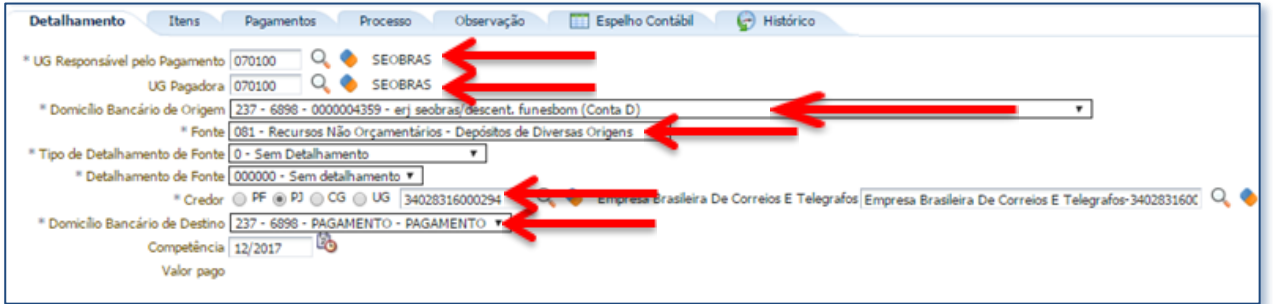

→ Na aba "Itens" clique em Falmering e em seguida selecione o Tipo Patrimonial "Valores **Restituíveis (Cauções e Outros)"**, o Item Patrimonial "**Credores por OB Devolvida"**, a Operação Patrimonial "**Pagamento Descentralizado de OB Devolvida Exerc"**, a Vinculação de Pagamento "**99 – Sem consumo de Limite de Saque"**, o Ano (ano da emissão da OB/constituição do passivo) e o Valor do pagamento a ser efetuado:

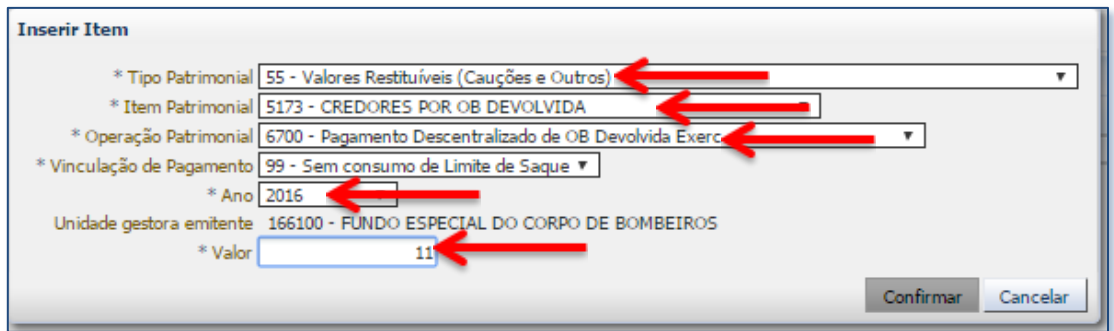

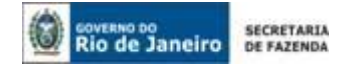

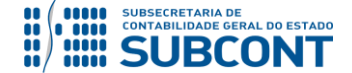

**→** Preencha as abas **"Processo"** e **"Observação"** e em seguida efetue a contabilização, clicando em **.** Contabilizar . Após a emissão da PD, deverá a mesma ser executada para gerar a **Ordem Bancária Extraorçamentária**.

**→** Para visualizar a escrituração contábil efetuada pela OB Extra, acesse a aba **"Espelho Contábil"**.

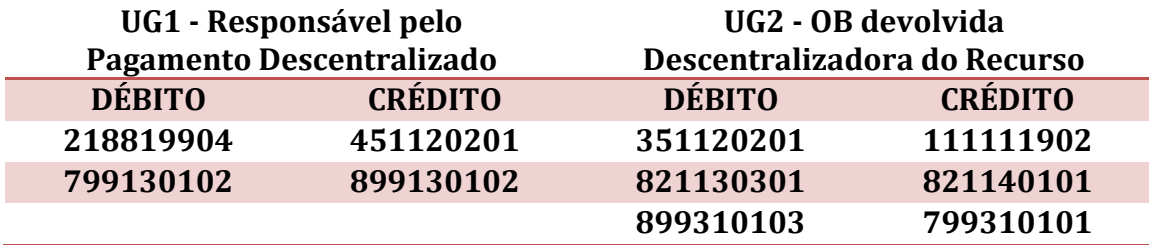

# <span id="page-14-0"></span>**4.1.3. Contabilização de Recursos de Convênio**

As Ordens Bancárias de exercícios anteriores e que não foram acatadas pelo banco pagador e cujo pagamento foi efetuado com recursos de convênios, serão registrados no SIAFE-RIO à conta contábil **2.1.8.8.1.99.04 – Credores por OB Devolvida**, conforme modelo e roteiro de contabilização a seguir:

# **1º PASSO: APROPRIAÇÃO PELA UNIDADE RESPONSÁVEL PELA OB DEVOLVIDA**

**→** A **UG responsável pela OB Devolvida do convênio** deverá confeccionar uma Guia de Recolhimento. Para tanto, deverá acessar o documento pelo seguinte caminho, no **menu do sistema**:

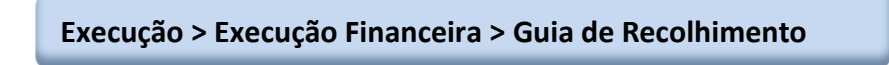

→ Clique em

**→** Selecione no campo "Tipo de Documento" a opção **Extra-orçamentário** e informe o domicílio bancário do convênio no qual ocorreu a devolução do pagamento.

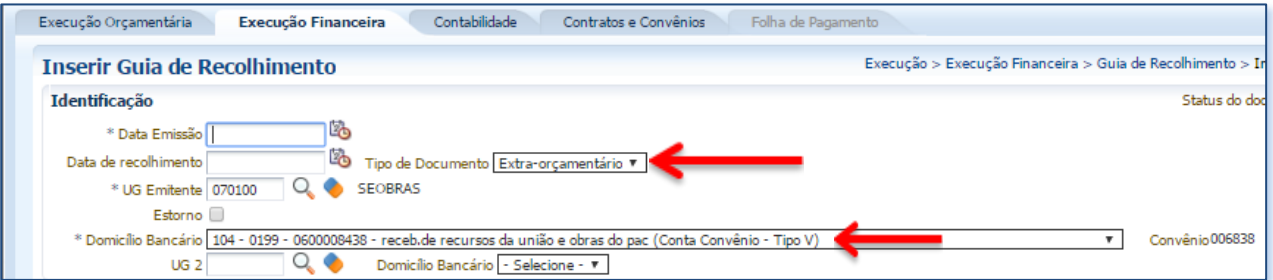

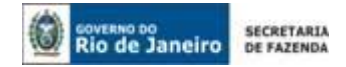

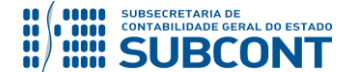

**→** Na aba **"Detalhamento"** escolha a Fonte de Recursos "**081 – DDO – Depósitos de Diversas Origens"**, o Tipo de Detalhamento "**0 – Sem Detalhamento"**.

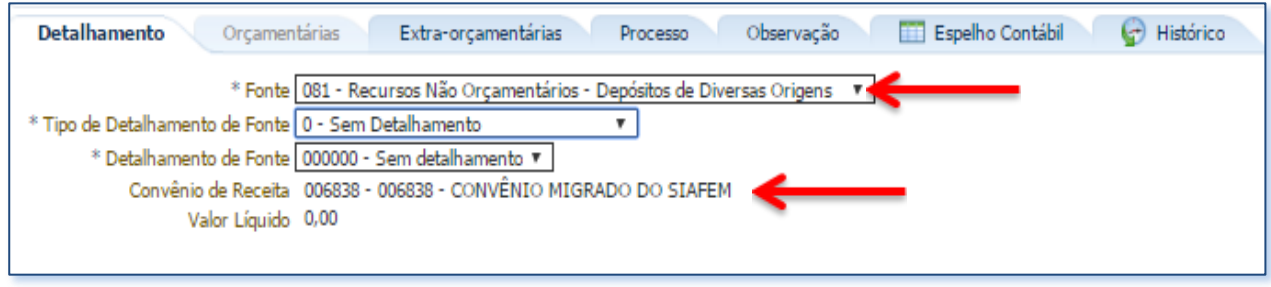

→ Na aba "Extra-orçamentárias" clique em **+** Inserir, selecione o Tipo Patrimonial "Valores **Restituíveis (Cauções e Outros)"**, o Item Patrimonial "**Credores por OB Devolvida"**, a Operação Patrimonial "**Depósito de Credores por OB Devolvida para conta Tipo V"**, o Ano (ano da emissão da OB/constituição do passivo). O sistema irá informar os dados do credor e o usuário deverá informar o valor do pagamento não efetuado:

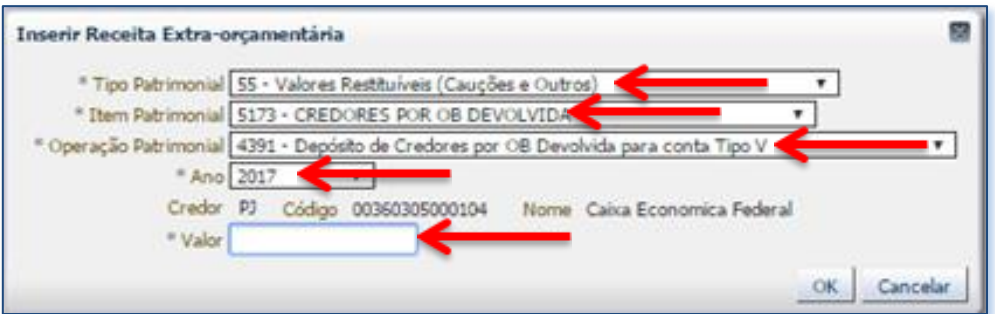

**→** Insira o histórico do documento na aba **"Observação"** e em seguida efetue a contabilização <sup>ද</sup> Contabilizar clicando em

**→** Para visualizar a escrituração contábil efetuada acesse a aba **"Espelho Contábil"**.

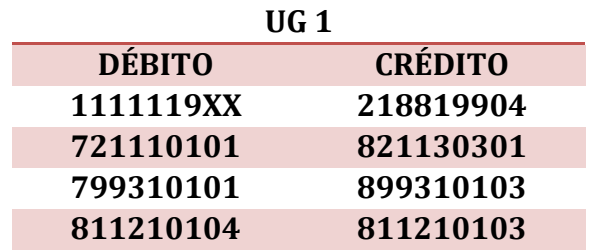

# **2º PASSO: PAGAMENTO EFETUADO PELA UG EXECUTORA – CONTA DE CONVÊNIO**

O pagamento ao fornecedor deverá ser efetuado mediante emissão de PD Extraorçamentária, que deverá ser acessada no SIAFE-RIO através do seguinte caminho:

**Execução > Execução Financeira > PD Extra-orçamentária** 

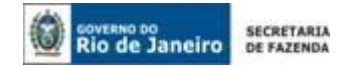

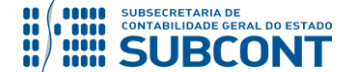

 $\Box$  Inserin **→** Clique em

**→** Preencha o campo **Identificação** com os dados da data de programação e vencimento.

**→** Na aba **"Detalhamento"** informe a UG Pagadora detentora do passivo, o domicílio bancário de origem correspondente à conta de convênio, a Fonte de Recursos "**081 – DDO – Depósitos de Diversas Origens"** e os dados do credor e a competência da despesa.

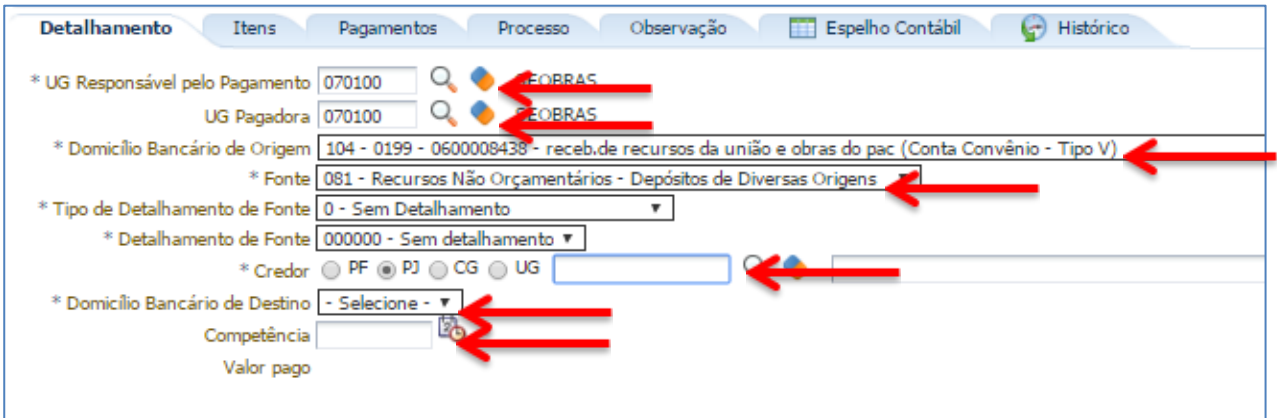

→ Na aba "Itens" clique em **Externe** exelecione o Tipo Patrimonial "Valores Restituíveis **(Cauções e Outros)"**, o Item Patrimonial "**Credores por OB Devolvida"**, a Operação Patrimonial "**Devolução/Pagamento de Credores por OB Devolvida para conta Tipo V"**, a Vinculação de Pagamento "**99 – Sem consumo de Limite de Saque"**, o Ano (ano da emissão da OB/constituição do passivo), o número do convênio e o valor do pagamento a ser efetuado:

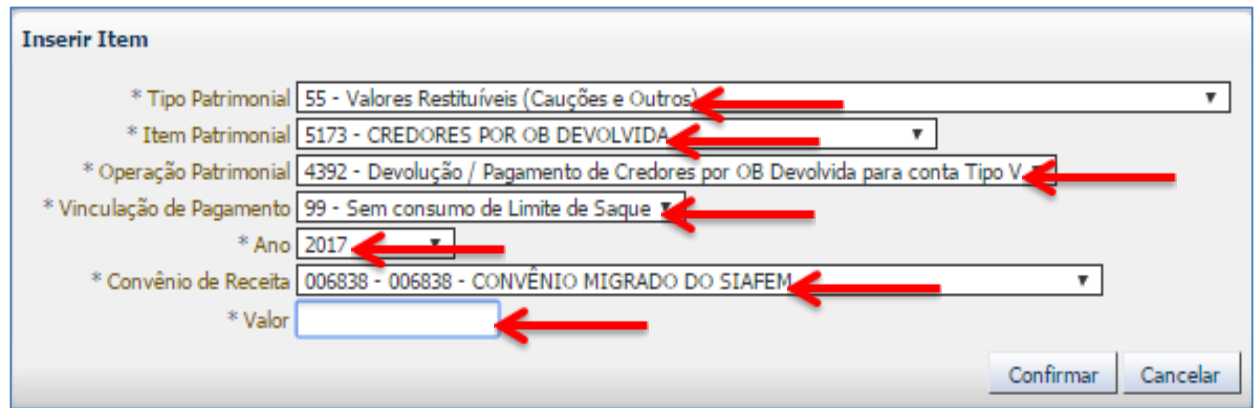

**→** Preencha as abas **"Processo"** e **"Observação"** e em seguida efetue a contabilização, clicando em <sup>3</sup> Contabilizar

**→** Para visualizar a escrituração contábil efetuada acesse a aba **"Espelho Contábil"**.

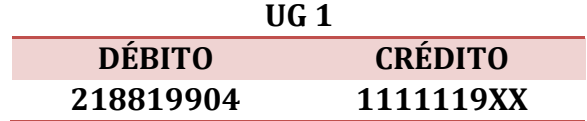

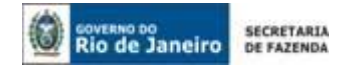

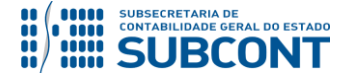

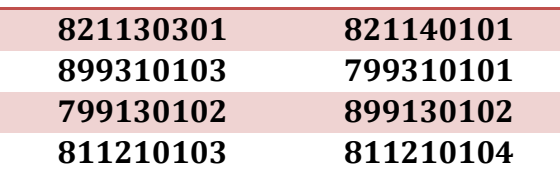

# <span id="page-17-0"></span>**4.1.4. Contabilização de Conta D - Recursos Próprios**

Os pagamentos custeados **com recursos próprios,** que tiveram suas Ordens Bancárias devolvidas em exercício posterior ao de sua emissão, devem ser registrados no SIAFE-RIO conforme modelo e roteiro de contabilização a seguir:

# **1º PASSO: APROPRIAÇÃO PELA UNIDADE RESPONSÁVEL PELA OB DEVOLVIDA**

**→** A **UG responsável pela OB Devolvida** deverá confeccionar uma Guia de Recolhimento. Para tanto, deverá acessar o documento pelo seguinte caminho, no **menu do sistema**:

**Execução > Execução Financeira > Guia de Recolhimento**

→ Clique em <sup>-1</sup> Inserir

**→** Selecione no campo "Tipo de Documento" a opção **Extraorçamentário** e informe o domicílio bancário no qual ocorreu a devolução do pagamento.

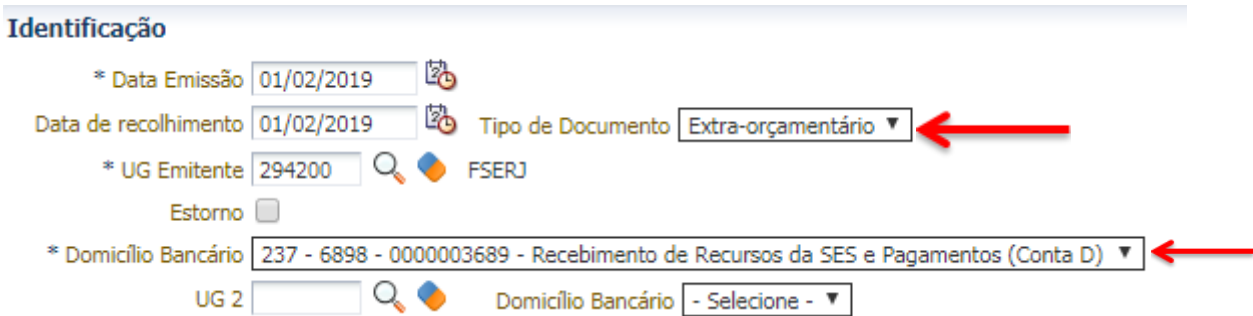

**→** Na aba **"Detalhamento"** escolha a Fonte de Recursos "**081 – DDO – Depósitos de Diversas Origens"**.

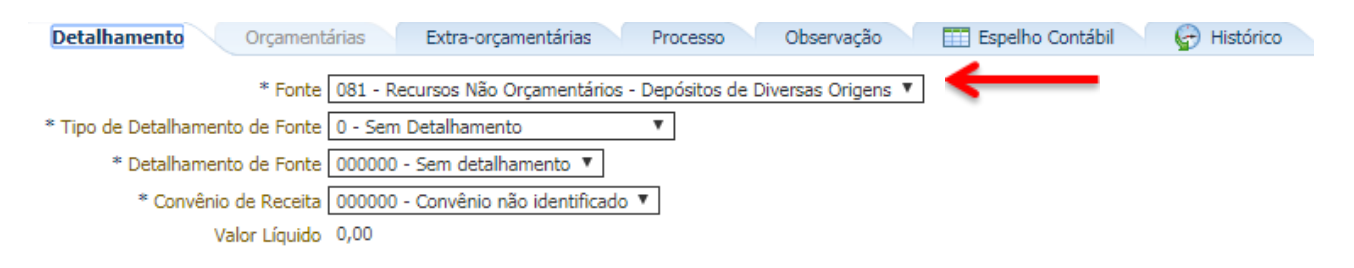

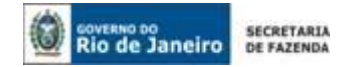

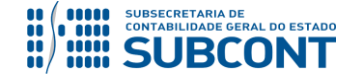

→ Na aba "Extra-orçamentárias" clique em **+**Inserir, selecione o Tipo Patrimonial "Valores **Restituíveis (Cauções e Outros)"**, o Item Patrimonial "**Credores por OB Devolvida"**, a Operação Patrimonial "**Depósito"**, o Ano (ano da emissão da OB/constituição do passivo) e o valor do pagamento não efetuado:

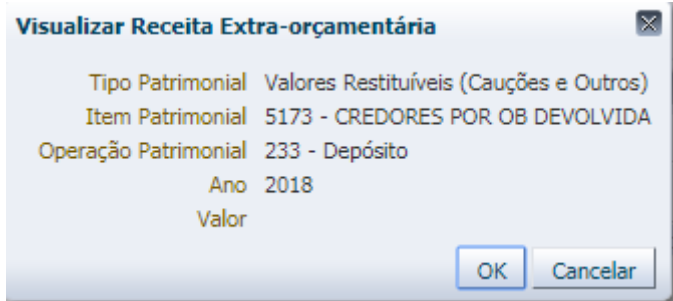

**→** Preencha as abas **"Processo"** e **"Observação"** e em seguida efetue a contabilização, clicando em  $\frac{2}{3}$  Contabilizar

**→** Após a confecção da **PD Extraorçamentária**, a mesma deverá ser executada para que seja efetivado o pagamento. Tal comando irá gerar uma ORDEM BANCÁRIA – OB.

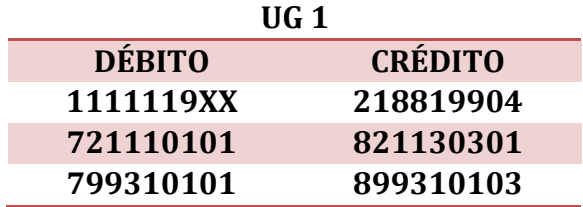

# **2º PASSO: PAGAMENTO EFETUADO PELA UG EXECUTORA – CONTA D (Recursos Próprios)**

O pagamento ao fornecedor deverá ser efetuado mediante emissão de PD Extraorçamentária, que deverá ser acessada no SIAFE-RIO através do seguinte caminho:

# **Execução > Execução Financeira > PD Extra-orçamentária**

→ Clique em <sup>-1</sup> Inserir

**→** Preencha o campo **Identificação** com os dados da data de programação e vencimento.

**→** Na aba **"Detalhamento"** informe a UG Pagadora detentora do passivo, o domicílio bancário de origem correspondente a conta D, a Fonte de Recursos "**081 – DDO – Depósitos de Diversas Origens",** os dados do credor e a competência da despesa.

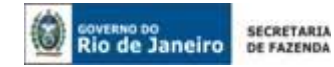

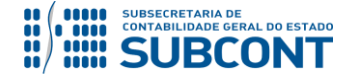

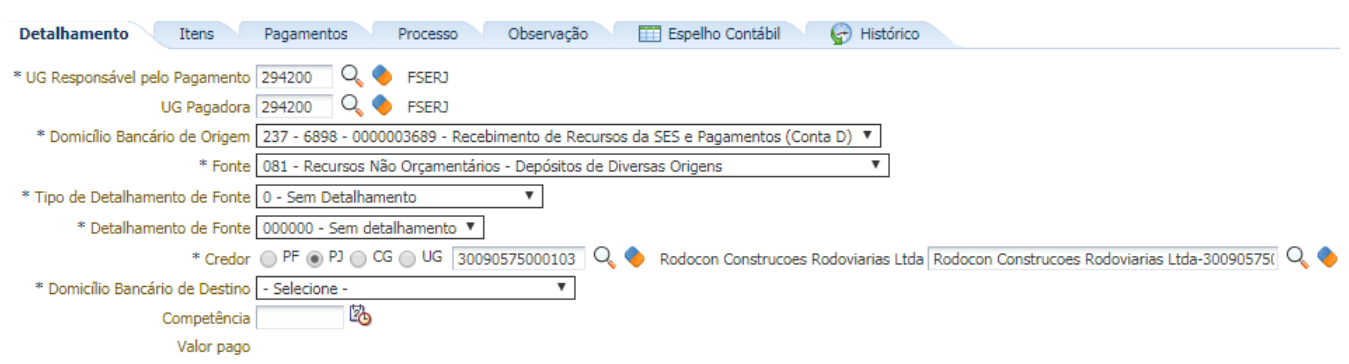

→ Na aba "Itens" clique em **Externe** exelecione o Tipo Patrimonial "Valores Restituíveis **(Cauções e Outros)"**, o Item Patrimonial "**Credores por OB Devolvida"**, a Operação Patrimonial "**Devolução/Pagamento"**, a Vinculação de Pagamento "**99 – Sem Consumo de Limite de Saque"**, o Ano e o valor do pagamento a ser efetuado:

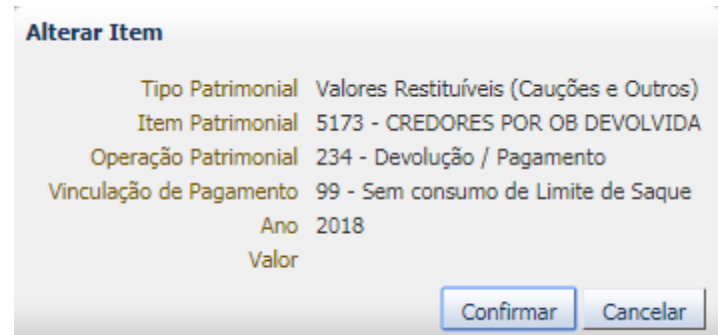

**→** Preencha as abas **"Processo"** e **"Observação"** e em seguida efetue a contabilização, clicando em <sup>@</sup> Contabilizar

**→** Após a confecção da **PD Extraorçamentária**, a mesma deverá ser executada para que seja efetivado o pagamento. Tal comando irá gerar uma **ORDEM BANCÁRIA – OB EXTRAORÇAMENTÁRIA.**

→ Ordem Bancária gerada estará em condições de ser enviada para o banco. Para consultar o documento, o usuário deverá seguir o caminho:

**Execução → Execução Financeira → OB Extra-orçamentária**

→ O roteiro de contabilização poderá ser verificado na aba "Espelho Contábil" da OB gerada.

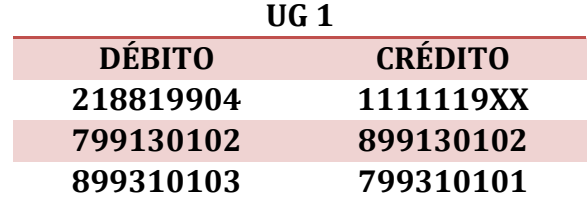

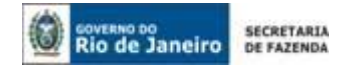

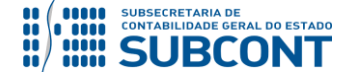

# **821130301 821140101**

# <span id="page-20-0"></span>**4.2. Depósitos de Diversas Origens – DDO (Ingressos Extraorçamentários)**

Os recursos extraorçamentários deverão ser identificados com a fonte de recursos específica, representada pelo código **0.81.0.000000 – Depósitos de Diversas Origens**.

# <span id="page-20-1"></span>**4.2.1. Ingresso dos Recursos Via GRE – Contabilização Automática**

**IMPORTANTE:** as orientações para o registro contábil do ingresso de recursos extraorçamentários através de GRE – Guia de Recolhimento do Estado encontra-se na **Nota Técnica nº 034/2016**, disponível no Portal da Subsecretaria de Contabilidade Geral do Estado – SUBCONT [\(www.contabilidade.fazenda.rj.gov.br\)](http://www.contabilidade.fazenda.rj.gov.br/), link "Normas e Orientações" / "Notas Técnicas".

# <span id="page-20-2"></span>**4.2.2. Ingresso dos Recursos Via Guia de Recolhimento – GR – Contabilização Manual**

Os recursos extraorçamentários que porventura forem depositados em conta corrente do Órgão em domicílio bancário tipo "D" serão contabilizados manualmente no SIAFE-RIO através do documento Guia de Recolhimento – GR, conforme segue:

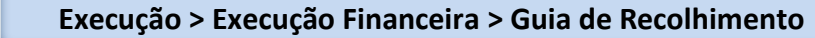

→ Clique em <sup>-</sup>

**→** Selecione no campo "Tipo de Documento" a opção **Extraorçamentário** e informe o domicílio bancário no qual ocorreu o ingresso do DDO.

Abaixo, exemplo de tela preenchida:

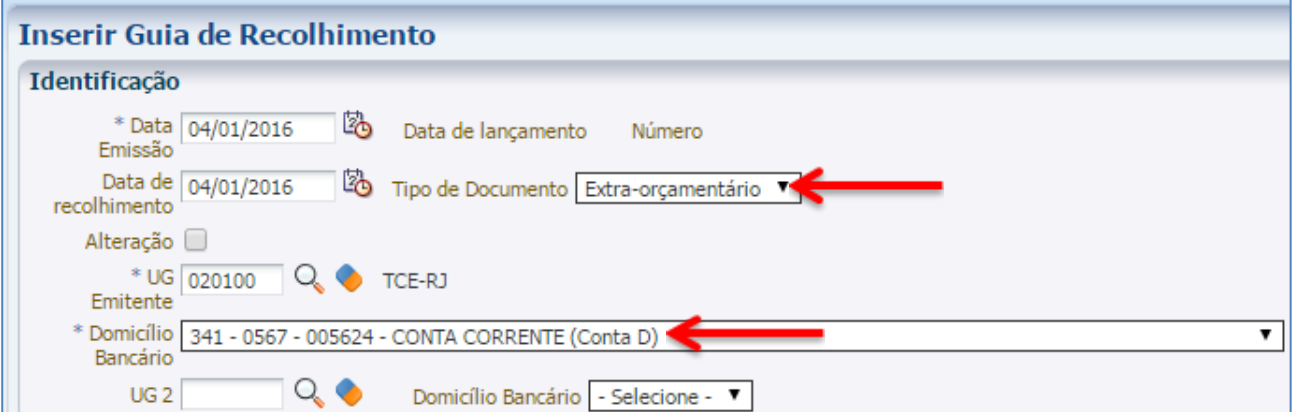

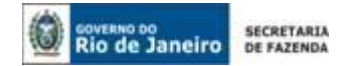

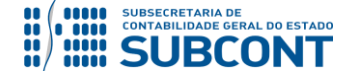

*→* Na aba **"Detalhamento"** escolha a fonte de recursos **081 – DDO – Depósitos de Diversas Origens** e informe os dados do detalhamento da fonte, caso necessários:

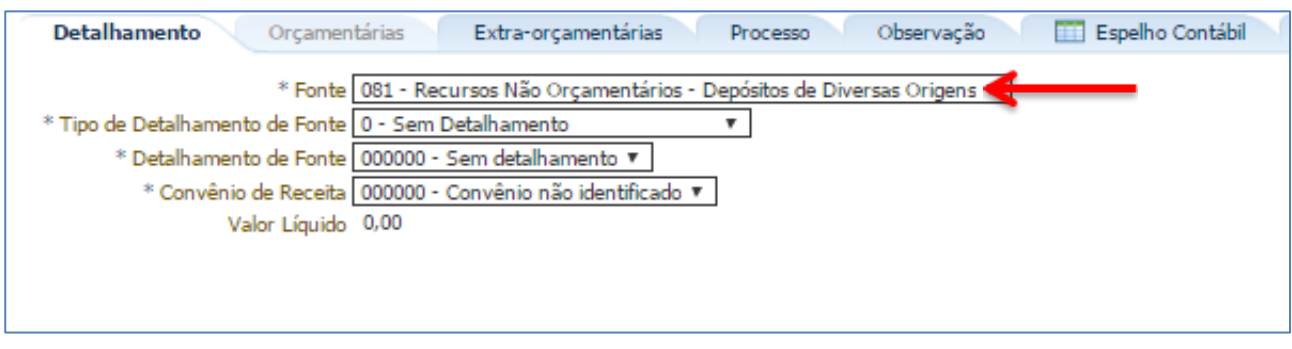

→ Na aba "**Extra-orcamentárias**" clique em **+** Inserir, selecione o Tipo Patrimonial "Valores **Restituíveis (Cauções e Outros)"**, um dos Itens Patrimoniais disponibilizados, a Operação Patrimonial "**Depósito"**, o Ano do ingresso do DDO, os dados do Credor e o Valor.

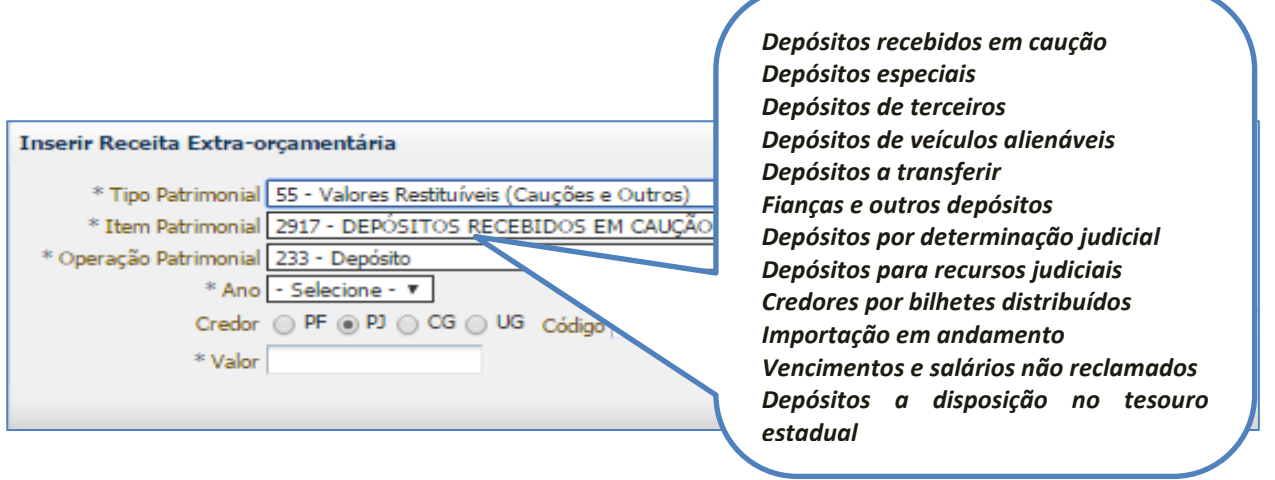

**→** Insira o histórico do documento na aba **"Observação"** e em seguida efetue a contabilização clicando em  $\frac{2}{3}$  Contabilizar

**→** Para visualizar a escrituração contábil efetuada acesse a aba **"Espelho Contábil"**.

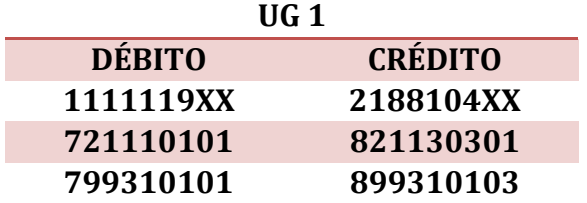

# <span id="page-21-0"></span>**4.2.3. Apropriação de DDO por Anulação de Receita**

As receitas arrecadadas indevidamente deverão ser estornadas e posteriormente o saldo deverá ser apropriado como Depósito de Diversas Origens.

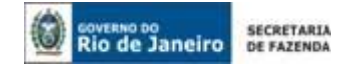

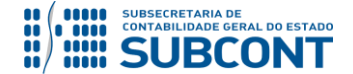

O estorno da arrecadação será efetuado através da Anulação da **Guia de Recolhimento – GR**. Para isso, basta selecionar a GR desejada e clicar no botão **.......................** 

Anulada a GR, a Unidade Gestora deverá proceder com o registro do DDO conforme descrito no item 4.2.2 da presente Nota Técnica.

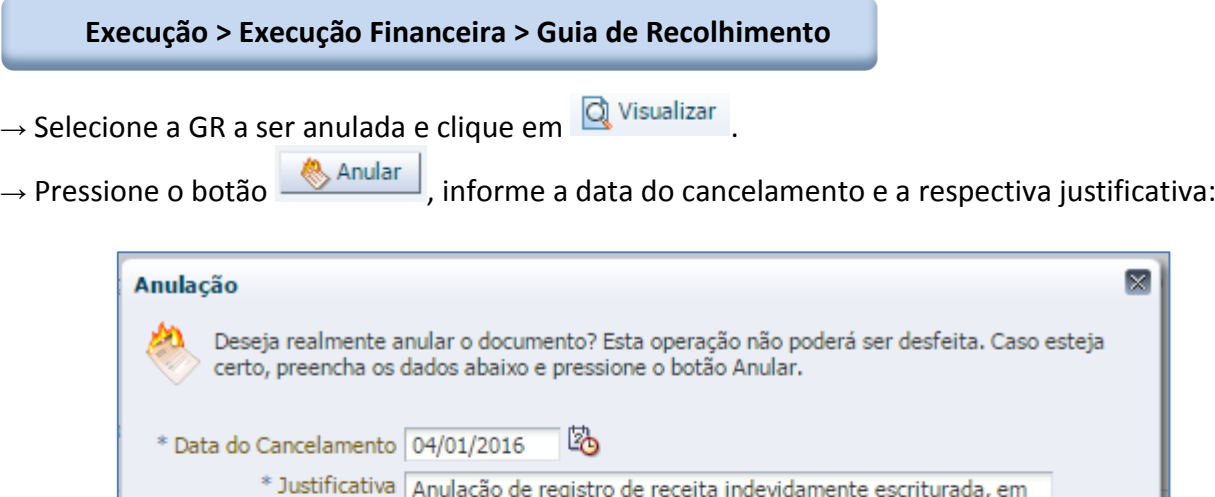

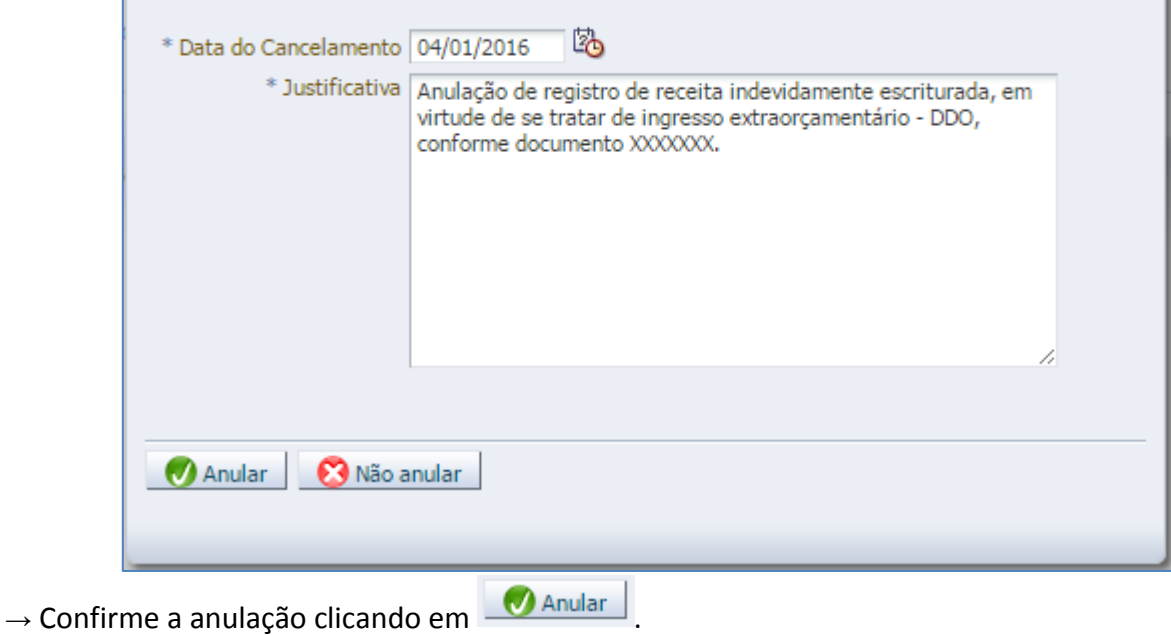

# <span id="page-22-0"></span>**4.2.4. Aplicação, Rendimento e Resgate de Recursos Extraorçamentários - DDO**

# **1º PASSO: Registro Contábil da Aplicação**

A escrituração contábil da aplicação financeira de recursos extraorçamentários deverá ser efetuada através do documento **Nota de Aplicação e Resgate.**

# **→ Nota de Aplicação e Resgate (NA)**

**Execução > Execução Financeira > Nota de Aplicação e Resgate**

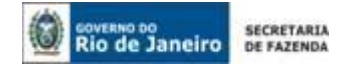

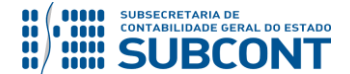

Inserir ہے **→** Clique em

**→** Efetue o preenchimento da janela "**Identificação**".

**→** Na aba *"***Detalhamento"** selecione o Tipo Patrimonial "**Aplicações Financeiras de Liquidez Imediata"**, Item Patrimonial "**específico para o tipo de aplicação apropriado**" e a Operação Patrimonial **"Aplicação"**. Informe os dados bancários correspondentes à movimentação financeira efetuada (banco, agência e conta na qual foi realizada a aplicação financeira) e o valor da aplicação.

**→** Efetue o preenchimento da aba "**Observação**".

→ Pressione o botão **e Contabilizar** e em seguida confirme pressionando o botão **Sim.** 

**→** Para verificar o roteiro de contabilização acesse a aba "**Espelho Contábil".**

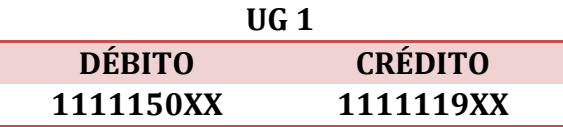

# **2º PASSO: Registro Contábil dos Rendimentos de Aplicação**

O rendimento da aplicação financeira de recursos extraorçamentários constitui fato contábil permutativo e a sua escrituração deverá ser efetuada no SIAFE-RIO através do documento **Guia de Recolhimento – GR.**

# **→ Guia de Recolhimento (GR)**

**Execução > Execução Financeira > Guia de Recolhimento**

**→** Clique em

**E** Inserir

**→** Efetue o preenchimento da janela "**Identificação**"**,** selecionando o tipo de documento "Extraorçamentário" e informando o domicílio bancário no qual foi efetuado o crédito:

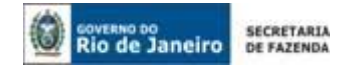

**Alterar Rece** \* Tipo \* Tham \* Operação

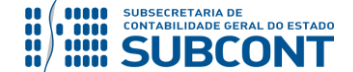

#### **SUBSECRETARIA DE CONTABILIDADE GERAL DO ESTADO - SUBCONT SUNOT / COPRON** – **Coordenadoria de Produção de Normas e Estudos Contábeis NOTA TÉCNICA SUNOT/SUBCONT nº 015/2016 – DDO e Credores por OB Devolvida**

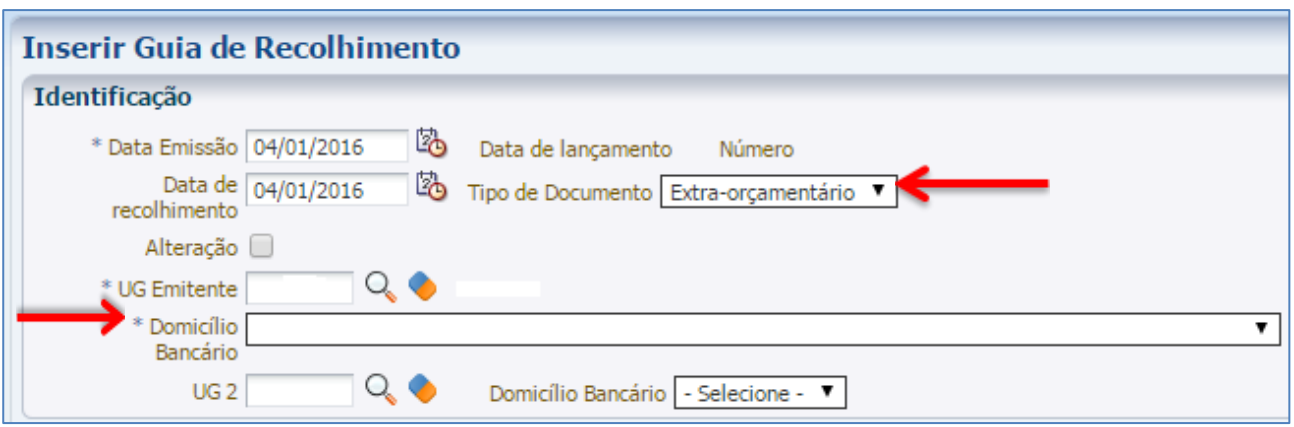

**→** Na aba "**Detalhamento**" selecione a fonte de recursos "**081 – DDO – Depósitos de Diversas Origens"** e o respectivo detalhamento, caso necessário.

→ Na aba "**Extra-orçamentárias**" clique em **+** Inserir e informe o Tipo Patrimonial "Valores **Restituíveis (Cauções e Outros)",** Item Patrimonial **"correspondente ao DDO que obteve rendimento decorrente de aplicação financeira"** e a Operação Patrimonial **"Rendimento"**. Informe o ano no qual ocorreu o rendimento e os dados do credor que consta na conta de passivo relacionada ao DDO em questão. Informe o valor do rendimento e em seguida clique na opção. **OK** 

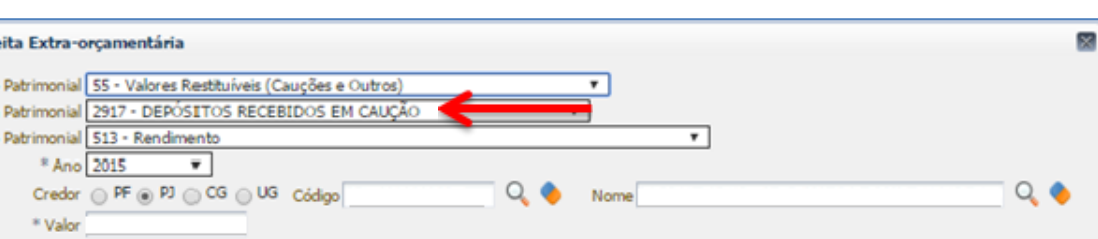

(Exemplo de item patrimonial para "Deposito em Caução")

→ Ainda na aba "**Extraorçamentárias**" clique novamente em Falmerir e selecione o Tipo Patrimonial **"Aplicações Financeiras de Liquidez Imediata"**, Item Patrimonial **"correspondente à aplicação financeira efetuada"** e Operação Patrimonial "**Rendimento a ser combinado com o Passivo de Outro Tipo (Valores Restituíveis)"**. Informe o valor do rendimento e confirme.

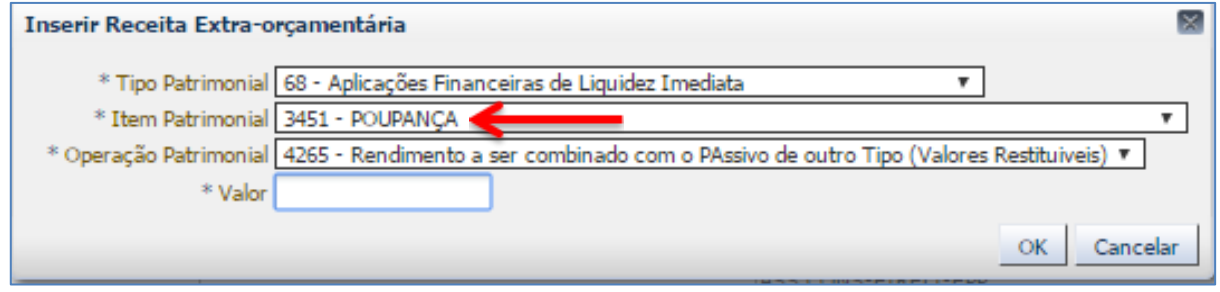

(Exemplo de item patrimonial para "Poupança")

**→** Efetue o preenchimento da aba "**Observação**".

→ Pressione o botão **e contabilizar** e em seguida confirme pressionando o botão **Sim.** 

OK

Cancela

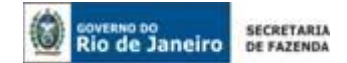

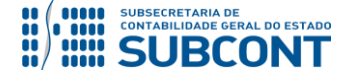

**→** Para verificar o roteiro de contabilização, acesse a aba "**Espelho Contábil".**

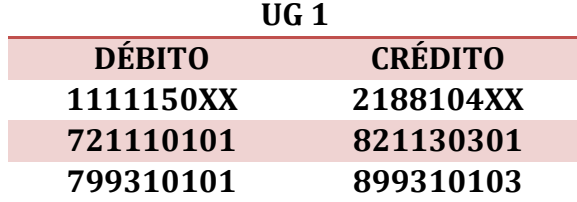

# **ATENÇÃO:**

As garantias contratuais em dinheiro deverão ser devolvidas atualizadas, conforme determina o §4º do Art. 56 da lei nº 8.666, de 21 de junho de 1993.

> "A garantia prestada pelo contratado será liberada ou restituída após a execução do contrato e, quando em dinheiro, **atualizada monetariamente**".

O usuário poderá utilizar a mesma orientação do 2º passo, com o uso da **Guia de Recolhimento – GR.**

# **3º PASSO: Registro Contábil do Resgate da Aplicação**

A escrituração contábil do resgate da aplicação financeira de recursos extraorçamentários deverá ser efetuada através do documento **Nota de Aplicação e Resgate.**

# **→ Nota de Aplicação e Resgate (NA)**

**Execução > Execução Financeira > Nota de Aplicação e Resgate**

→ Clique em

**E** Inserir

**→** Efetue o preenchimento da janela "**Identificação**".

**→** Na aba **"Detalhamento"** selecione o Tipo Patrimonial **"Aplicações Financeiras de Liquidez Imediata"**, Item Patrimonial **"aplicação apropriada"** e Operação Patrimonial **"Resgate"**. Informe os dados bancários correspondentes à movimentação financeira efetuada (banco, agência e conta na qual foi realizada o resgate), Informe o valor do resgate e confirme.

**→** Efetue o preenchimento da aba "**Observação**".

- → Pressione o botão **e entabilizar** e em seguida confirme pressionando o botão **Sim.**
- **→** Para verificar o roteiro de contabilização acesse a aba "**Espelho Contábil".**

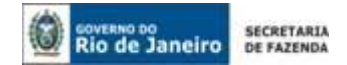

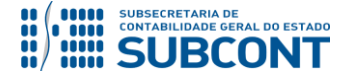

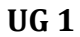

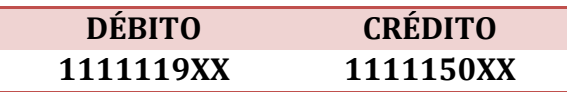

# <span id="page-26-0"></span>**4.2.5. Bloqueio Bancário de Recursos Extraorçamentários - DDO**

**IMPORTANTE:** as orientações para o registro contábil do bloqueio/sequestro judicial de recursos extraorçamentários encontram-se na **Nota Técnica nº 022/2016**, disponível no Portal da Subsecretaria de Contabilidade Geral do Estado – SUBCONT [\(www.contabilidade.fazenda.rj.gov.br\)](http://www.contabilidade.fazenda.rj.gov.br/) , link "Normas e Orientações" / "Notas Técnicas".

# <span id="page-26-1"></span>**4.2.6. Devoluções de Recursos Extraorçamentários (Dispêndios Extraorçamentários)**

As devoluções de recursos extraorçamentários deverão se dar mediante emissão de PD – Programação de Desembolso Extraorçamentária, conforme instruções que se seguem:

# **→ Programação de Desembolso Extraorçamentária (PD Extraorçamentária)**

**IMPORTANTE:** as informações acerca do preenchimento dos diversos campos que compõem o documento Programação de Desembolso no sistema SIAFE-RIO poderão ser obtidas através do Manual do Pagamento da Despesa no SIAFE-RIO, disponível no Portal da Subsecretaria de Contabilidade Geral do Estado – SUBCONT [\(www.contabilidade.fazenda.rj.gov.br\)](http://www.contabilidade.fazenda.rj.gov.br/) , link "Normas e Orientações" / "Manuais".

Nos termos do art. 4º, parágrafo 1º do Decreto Estadual n° 31.232, de 06 de abril de 2002, é obrigatória a autorização formal do ordenador de despesa principal para emissão de Programação de Desembolso – PD.

**→** No menu do sistema selecione a opção:

**Execução > Execução Financeira > PD Extra-Orçamentária**

→ Pressione o botão **· Pressione** 

→ No campo "**Identificação**" informe a data de emissão, data de programação e UG Emitente:

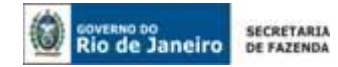

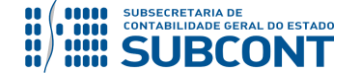

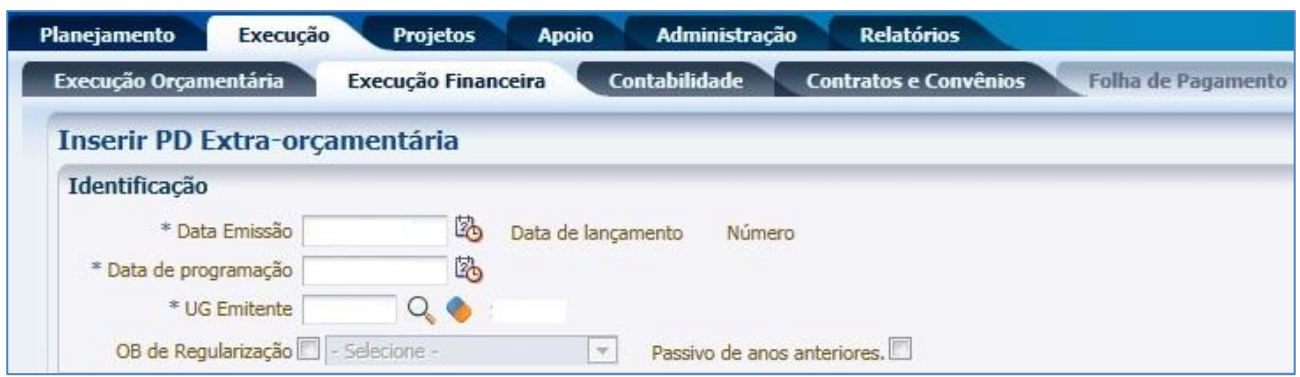

**→** Na aba "**Detalhamento"** informe a UG Pagadora, os dados do domicílio bancário de origem e de destino, as informações da fonte de recursos e do credor, bem como a competência da PD.

**→** Na aba **"Itens"** clique em **,** selecione o Tipo Patrimonial **"Valores Restituíveis (Cauções e Outros)"**, o Item Patrimonial "**correspondente ao tipo de DDO objeto de devolução**", a Operação Patrimonial **"Devolução/Pagamento"** ou **"Devolução/Pagamento – CUTE consumindo Limite de Saque"** (a depender da conta bancária na qual se encontra o recurso – Conta "D" ou CUTE) e informe a Vinculação de Pagamento apropriada. Informe o **Ano** e **valor** do pagamento e clique em **Confirmar** 

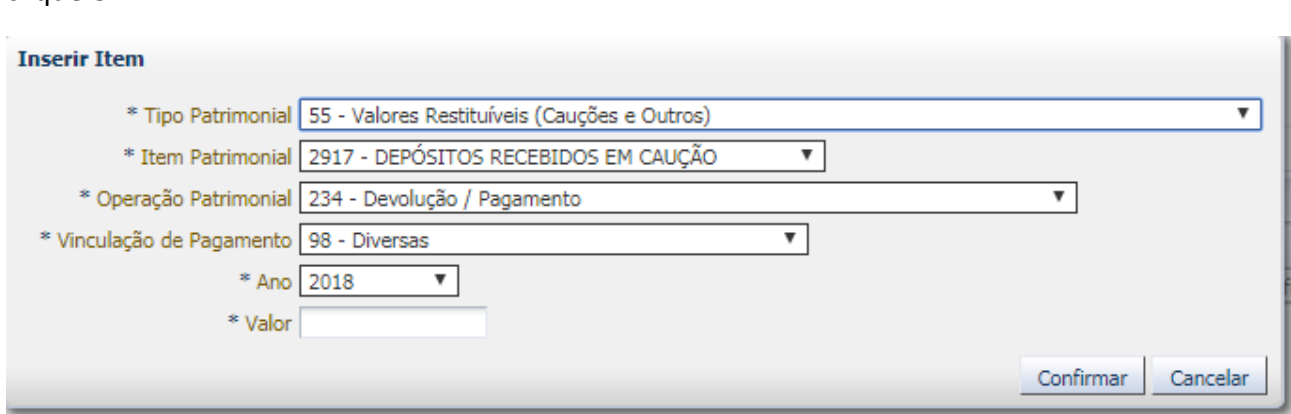

(Exemplo para o Item Patrimonial "Depósitos Recebidos em Caução e Operação Patrimonial "Devolução/Pagamento)

**→** Preencha os campos **"Processo"** e **"Observação"** e em seguida pressione o botão Contabilizar **.**

**→** Após a confecção da **PD EXTRAORÇAMENTÁRIA**, a mesma deverá ser executada para que seja efetivado o pagamento. Tal comando irá gerar uma **ORDEM BANCÁRIA EXTRAORÇAMENTÁRIA – OB EXTRA.**

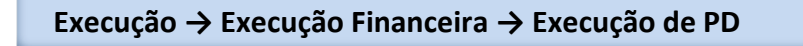

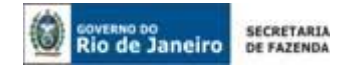

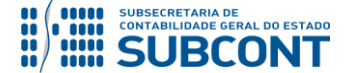

Após a Execução da PD será gerada a **Ordem Bancária Extraorçamentária (OB Extraorçamentária).**

**→ Ordem Bancária Gerada em condições de ser enviada para o banco.**

 **Execução → Execução Financeira → OB Extraorçamentária**

**→** Para verificar a contabilização da **ORDEM BANCÁRIA - OB** acesse a aba **Espelho Contábil:**

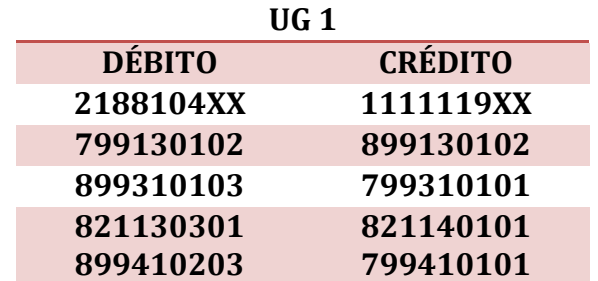

(Roteiro para devolução de DDO por domicílio bancário do tipo **conta "D")**

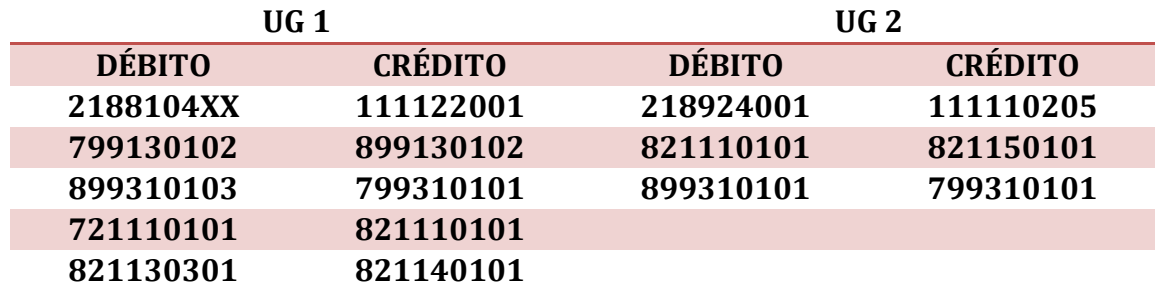

(Roteiro para devolução de DDO com a utilização do limite de saque **via CUTE**)

Rio de Janeiro, 06 de fevereiro de 2019.

# **À consideração superior.**

# **TATIANA TEIXEIRA GOMES**

Diretora do Departamento de Elaboração de Notas Técnicas ID: 5032587-6 CRC/RJ 110665/O-0

# **À consideração do Superintendente de Normas Técnicas, para apreciação e deliberação.**

# **HUGO FREIRE LOPES MOREIRA**

Coordenador de Produção de Normas e Estudos Contábeis ID: 5006083-0 CRC/RJ 116057/O-9

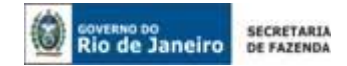

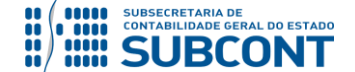

**De acordo.** 

**Encaminhe-se a Srª. Subsecretária de Contabilidade Geral do Estado, em prosseguimento.**

# **CARLOS CESAR DOS SANTOS SOARES**

Superintendente de Normas Técnicas ID: 5015471-0 CRC/RJ 105516/O-0

# **De acordo. Publique-se.**

# **STEPHANIE GUIMARÃES DA SILVA**

Subsecretária de Contabilidade Geral do Estado

# **Histórico de Atualizações**

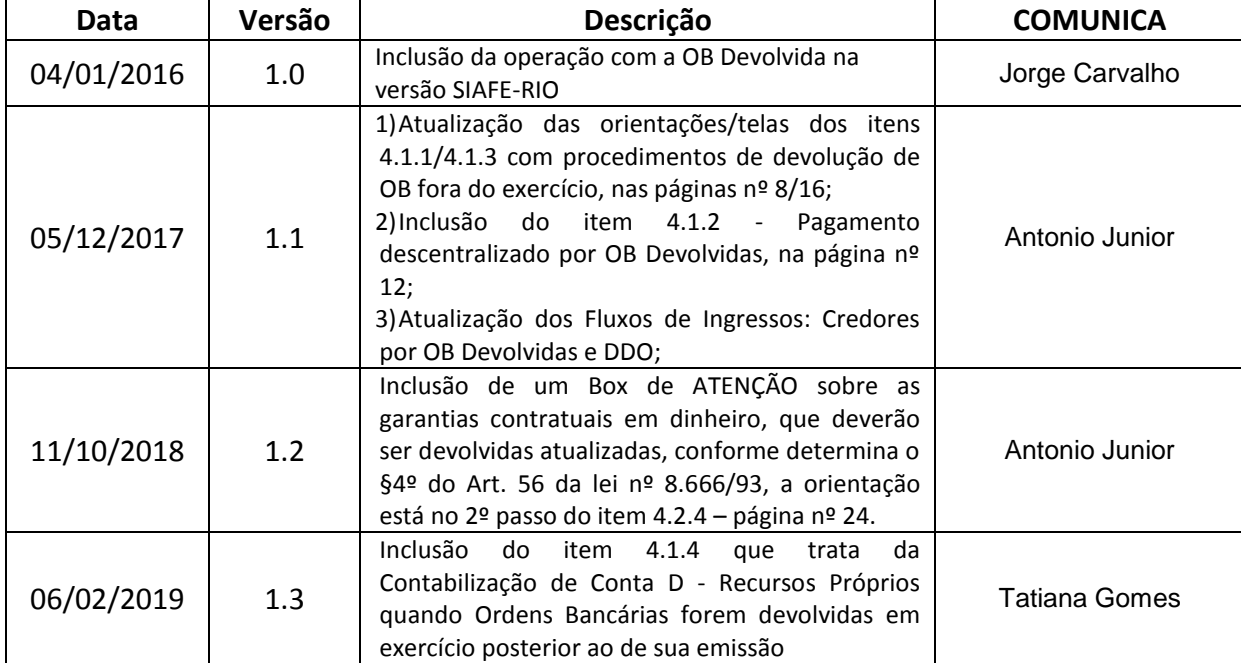

**OBSERVAÇÃO:** Responsáveis pela **redação original** (04/01/2016) – **Hugo Freire Lopes Moreira** (Coordenador de Produção de Normas e Estudos Contábeis) e **Jorge Pinto de Carvalho Júnior** (Diretor do Departamento de Elaboração de Notas Técnicas).